## **AIPHONE**

# **IS SERIES**

Commercial & Security IP Video Intercom system

# Standard (IP) System

# SETTING MANUAL

Thank you for selecting Aiphone for your communication and security needs. Please read this manual and the separate "OPERATION MANUAL" carefully before setting and using this system.

\* Refer to the provided "INSTALLATION MANUAL" for complete information regarding this system.

### **IMPORTANT**

Please read and understand the system setting procedures before beginning the setup process.

Please note that images and illustrations depicted in this manual may differ from the actual ones.

# CONTENTS

| ABOUT THIS MANUAL 4                                                            | Registering areas and remote                                                                                  |
|--------------------------------------------------------------------------------|----------------------------------------------------------------------------------------------------|
| PURPOSE OF THE SYSTEM                                                          | sites [System setting – Area/Site registration] (Required)                                                    |
| SETTINGS 4                                                                     | Registering zones [System setting – Zone registration] 25                                                     |
| SETTING LIST 5 SYSTEM SETTING FLOW 12                                          | Registering IP units [System setting – IP unit registration] 25                                               |
| [Network diagnostic flowchart for IPv4]13                                      | Registering control units [System setting – Control units composition]26                                      |
| [Network diagnostic flowchart for IPv6 ]14 Flow 115                            | Registering stations and PA outputs [System setting – Registering stations]27                                 |
| Flow 2                                                                         | Making detailed settings to stations and control units [System setting – Advanced station settings]28         |
| settings18 STARTING UP THE SYSTEM                                              | Basic setting procedure28  Making detailed settings to door                                                   |
| AND PREPARING FOR THE SETTINGS19                                               | stations or room sub stations28  Making detailed settings to master stations29                                |
| System requirements for PC 19 Starting up the system 19                        | Making detailed settings to the central control unit(s), add-on control unit(s) or room sub control unit(s)30 |
| THE SYSTEM SETTING DETAILS 21                                                  | Registering stations and PA outputs to zones [System setting – Zone setting]                                  |
| The basic setting procedure 21 Settings under                                  | Setting time and date [Time and date setting]31                                                               |
| [SYSTEM INSTALLATION MENU] 22  Making network settings to                      | Settings under [OPTIONAL FUNCTION MENU] 32                                                                    |
| each IP unit [Network setting:<br>Individual]22<br>Making network settings for | Registering sound sequences [Chime setting – Registering sound sequences]32                                   |
| the whole system [Network setting: Common] 23                                  | Registering daily chime schedule [Chime setting –                                                             |
| Setting the administrator ID and password [Administrator setting]23            | Registering daily chime schedule]33                                                                           |
| Confirming the IP units connected to the system                                | Setting chime schedule [Chime setting – Chime schedule setting]33                                             |

| ;<br> | Registering daily transfer<br>schedule [Transfer setting –<br>Registering daily transfer<br>schedule]34                  |  |
|-------|----------------------------------------------------------------------------------------------------|--|
|       | Setting transfer schedule<br>[Transfer setting – Transfer<br>schedule setting]35                                         |  |
|       | Setting the timer<br>[Timer setting]36                                                                                   |  |
| (     | Setting stations to receive calls and zones to receive (chime) paging from remote sites [Remote site pilot call setting] |  |
|       | Telephone setting (North<br>America only)38                                                                              |  |
| •     | Video setting39                                                                                                    |  |
| ı     | E-mail setting39                                                                                                    |  |
|       | ettings under<br>PDATING SYSTEM SETTINGS] 40                                                                             |  |
|       | Updating the system<br>[Updating the system]40                                                                           |  |
| (     | Downloading setting data<br>onto the PC<br>[Downloading setting data] 40                                                 |  |
|       | Uploading setting data<br>[Uploading setting data]40                                                                     |  |
|       | etting on the central control<br>nit (IS-CCU)41                                                                          |  |
| (     | Registering sound files for chime sources on the central control unit (IS-CCU)41                                         |  |

| MAINTENANCE                                              | 42 |
|----------------------------------------------------------|----|
| Initializing the system [Initialization]                 | 42 |
| Downloading system log [System log]                      | 42 |
| Updating the firmware [Firmware update]                  | 42 |
| ■ Downloading updated firmware data                      | 42 |
| Referring to the troubleshooting guide [Troubleshooting] |    |
| Registering your system [Registration]                   | 42 |
| Setting Information Memo                                 | 43 |

## **ABOUT THIS MANUAL**

The IS system provides various manuals to meet various system planning and work processes. Use the manuals necessary for your system.

#### **Manual configurations**

The following manuals are provided for a standard (IP) system. Read all the manuals for installing, setting up, and using a standard (IP) system, or provide the manuals to the persons working with the system.

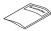

#### INSTALLATION MANUAL (A booklet included with the central control unit (IS-CCU))

Used for installing and connecting control units, stations and power supply unit. (For an installer or serviceman)

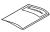

#### INSTALLATION MANUAL (A booklet included with the IP master station (IS-IPMV))

Used for installing and connecting IP master stations and IP video door stations (mainly for a network direct system). (For an installer or serviceman)

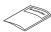

# Standard (IP) System QUICK START PROGRAMMING GUIDE (A booklet included with the IP control unit (IS-IPC))

This is a simplified programming manual. (For an installer or serviceman)
A complete set of instructions (Standard (IP) System SETTING MANUAL / OPERATION MANUAL / INSTALLATION MANUAL) can be found on the CD-ROM provided with the IS-IPC.

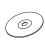

#### SETTING MANUAL (This manual on the CD-ROM included with the IP control unit (IS-IPC))

This manual describes how to make the system settings and system maintenance. (For an installer or serviceman)

OPERATION MANUAL (An electronic manual on the CD-ROM included with the IP control unit (IS-IPC))

Information for using the system for calling, communicating, paging, monitoring, etc. (For users of the system)

### **PURPOSE OF THE SYSTEM SETTINGS**

Configure the system settings based on how your system is planned to be used. System settings must be completed before the system will operate.

#### **CAUTION:**

Make the settings correctly. If the settings are not made correctly, the system will not function as planned.

# **SETTING LIST**

The following is the list of system settings you can make via the web browser. The titles or items in shaded cells are required.

#### **NOTES:**

- The following list is a brief overview of the setting items available in the system settings on a PC. The descriptions, and the style and order of descriptions do not necessarily equate with the actual displays.
- Make a note of the setting results you have made by using the "Setting Information Memo" (→P. 43) etc. in case of unexpected data erasure, and keep it in a safe place not to lose it.

| Title           | Sub title                     | Item                                                                            | Sub item                                                                          |                             | Setting range                                                                         | Default                                                            |
|-----------------|-------------------------------|---------------------------------------------------------------------------------|-----------------------------------------------------------------------------------|-----------------------------|---------------------------------------------------------------------------------------|--------------------------------------------------------------------|
| -               | -                             | (Language)                                                                      | -                                                                                 | Englis                      | h/French/German/Spanish/                                                              | English                                                            |
|                 |                               |                                                                                 |                                                                                   | Dutch                       | 'Italian/Japanese                                                                     |                                                                    |
| SYSTEM INST     | ALLATION MENU                 | J                                                                               |                                                                                   |                             |                                                                                       |                                                                    |
| Network setting | Network setting:              | IP version                                                                      | -                                                                                 | IPv4/II                     | Pv6                                                                                   | IPv4                                                               |
|                 | Individual                    | Host unit setting                                                               | -                                                                                 | Host u                      | nit/Client unit                                                                       | Client unit                                                        |
|                 |                               |                                                                                 | Host unit IP address (available when [Host unit setting] is set to "Client unit") | (Enter                      | the Host unit IP address.)                                                            | -                                                                  |
|                 |                               | System name<br>(available when [Host<br>unit setting] is set to<br>"Host unit") | -                                                                                 | Up to                       | 24 alphanumeric characters                                                            | -                                                                  |
|                 |                               | (Select the network                                                             | -                                                                                 | IPv4                        | DHCP/Static IP Address                                                                | DHCP                                                               |
|                 |                               | setting method.)                                                                |                                                                                   | IPv6                        | Stateless Address<br>Autoconfiguration/<br>Static IP Address                          | Stateless Address<br>Autoconfiguration                             |
|                 |                               | Static IP Address                                                               | Static IP Address (required when                                                  | IPv4                        | 0 – 255 (for each field)                                                              | 192.168.0.40                                                       |
| I               |                               |                                                                                 | [Static IP Address] is selected)                                                  | IPv6                        | 0::1 - ffff:ffff:ffff:ffff:ffff:ffff:ffff                                             | fdc2::6000                                                         |
|                 |                               |                                                                                 | Subnet Mask (required when                                                        | IPv4                        | 0 – 255 (for each field)                                                              | 255.255.255.0                                                      |
|                 |                               |                                                                                 | [Static IP Address] is selected)                                                  |                             | (Unmodifiable)                                                                        |                                                                    |
|                 |                               |                                                                                 | Default Gateway                                                                   | IPv4                        | 0 – 255 (for each field)                                                              | -                                                                  |
|                 |                               |                                                                                 |                                                                                   |                             | O::1 — ffff:ffff:ffff:ffff:ffff:ffff:ffff                                             | -                                                                  |
|                 |                               |                                                                                 | Primary DNS Server                                                                | _                           | 0 – 255 (for each field)                                                              | -                                                                  |
|                 |                               |                                                                                 |                                                                                   |                             | 0::1 — ffff:ffff:ffff:ffff:ffff:ffff:ffff                                             | -                                                                  |
|                 |                               | Secondary DNS Server                                                            | -                                                                                 | 0 – 255 (for each field)    | -                                                                                     |                                                                    |
|                 |                               |                                                                                 |                                                                                   |                             | 0::1 - ffff:ffff:ffff:ffff:ffff:ffff:                                                 | _                                                                  |
|                 |                               | MAC address                                                                     | _                                                                                 | -                           | odifiable)                                                                            | I                                                                  |
|                 |                               | Unit name                                                                       | _                                                                                 | 1 -                         | 24 alphanumeric characters                                                            | I_                                                                 |
|                 |                               | Web port Connection port                                                        | _                                                                                 | <del></del>                 | Inmodifiable)                                                                         | I                                                                  |
|                 |                               |                                                                                 | _                                                                                 | <u> </u>                    | 1024 - 65535                                                                          | 5060                                                               |
|                 |                               |                                                                                 |                                                                                   |                             | 5060 (Unmodifiable)                                                                   | 10000                                                              |
|                 |                               | Connection Password                                                             | _                                                                                 | _                           | 16 alphanumeric characters                                                            | aiphone                                                            |
|                 | Network setting:              | UPnP                                                                            | _                                                                                 | <del></del>                 | ON/OFF                                                                                | ON                                                                 |
|                 | Common                        | 01 111                                                                          |                                                                                   |                             | (Unmodifiable)                                                                        | 1014                                                               |
|                 |                               | Global IP address                                                               | _                                                                                 | •                           | 0 - 255 (for each field)                                                              | I_                                                                 |
|                 |                               | (available when                                                                 |                                                                                   |                             | (Unmodifiable)                                                                        |                                                                    |
|                 |                               | [UPnP] is set OFF) Connection port:                                             | _                                                                                 |                             | odifiable)                                                                            |                                                                    |
|                 |                               | global                                                                          |                                                                                   | Commo                       | Jamabie)                                                                              |                                                                    |
|                 | Multicast address<br>1 - 5 *1 | -                                                                               | IPv4                                                                              | 239.0.0.0 - 239.255.255.255 | 1: 239.0.1.1<br>2: 239.0.1.2<br>3: 239.0.1.3<br>4: 239.0.1.4<br>5: 239.0.1.5          |                                                                    |
|                 |                               |                                                                                 |                                                                                   | IPv6                        | ff12::0 –<br>ff12:ffff:ffff:ffff:ffff:ffff<br>(The first 4 digits must be<br>"ff12".) | 1: ff12::1<br>2: ff12::2<br>3: ff12::3<br>4: ff12::4<br>5: ff12::5 |
|                 |                               | Audio/video port                                                                | -                                                                                 | 1024 -                      | 65535                                                                                 | 50800 - 50813                                                      |
| Administrator   | -                             | New administrator ID                                                            | -                                                                                 | Up to                       | 16 alphanumeric characters                                                            | -                                                                  |
| setting         |                               | Current Password                                                                | -                                                                                 | Up to                       | 16 alphanumeric characters                                                            | - (aiphone)                                                        |
|                 |                               | New Password                                                                    | -                                                                                 |                             | 16 alphanumeric characters                                                            | -                                                                  |
|                 |                               | New Password                                                                    | -                                                                                 |                             | 16 alphanumeric characters                                                            | -                                                                  |
|                 |                               | (Re-type)                                                                       |                                                                                   |                             |                                                                                       |                                                                    |

<sup>\*1: [</sup>Multicast address] may not be used depending on devices.

| Title          | Sub title                 | Item                                                                                                    |                                        | Sub item                                                  | Setting range                                                                              | Default                                                           |
|----------------|---------------------------|----------------------------------------------------------------------------------------------------|----------------------------------------|-----------------------------------------------------------|--------------------------------------------------------------------------------------------|-------------------------------------------------------------------|
| IP unit search | -                         | -                                                                                                    | -                                      |                                                           | -                                                                                          | -                                                                 |
| System setting | Area/Site registration    | Area/Site Name                                                                                                    | -                                      |                                                           | Up to 24 alphanumeric characters (for up to 99 areas including sites) * Up to 31 for sites | 1 (for Area<br>number 01)                                         |
|                |                           | Area/Site                                                                                                    | -                                      |                                                           | Area/Site                                                                                  | Area                                                              |
|                |                           | IP Address (sites only)                                                                                             | -                                      |                                                           | IPv4 0 – 255 (for each field) IPv6 0::1 – ffff:ffff:ffff:ffff:ffff:ffff:ffff               | -                                                                 |
|                |                           | Port number (sites only)                                                                                            | -                                      |                                                           | 1024 - 65535                                                                               | -                                                                 |
|                |                           | Connection Password (sites only)                                                                                    | -                                      |                                                           | Up to 16 alphanumeric characters                                                           | -                                                                 |
|                |                           | Door release (sites only)                                                                                           | -                                      |                                                           | ON/OFF                                                                                     | ON                                                                |
|                | Zone registration         | Zone name                                                                                                    | -                                      |                                                           | Up to 24 alphanumeric characters (for up to 99 zones)                                      | -                                                                 |
|                | IP unit registration      | Station type                                                                                                    | -                                      |                                                           | IP control unit, IP video door station, IP master station, PC master station               | -                                                                 |
|                |                           | MAC address                                                                                                    | -                                      |                                                           | -                                                                                          | -                                                                 |
|                |                           | Unit name                                                                                                    | -                                      |                                                           | Up to 24 alphanumeric characters                                                           | -                                                                 |
|                |                           | Port number                                                                                                    | -                                      |                                                           | 1024 - 65535                                                                               | IP control unit:<br>50900 - 50906<br>IP station: 50900 -<br>50902 |
|                | Control units composition | (Depends on<br>the system<br>configuration.)                                                                        | -                                      |                                                           | Connected/Not connected                                                                    | Not connected                                                     |
|                | Registering               | Area (stations only)                                                                                                | -                                      |                                                           | (Area) 01 to 99                                                                            | (Area) 01                                                         |
|                | stations                  | tations Station number (stations only)                                                                              | -                                      |                                                           | 001 to 999<br>0001 to 9999<br>00001 to 99999                                               | -                                                                 |
|                |                           | Station name (for stations)                                                                                         | -                                      |                                                           | Up to 24 alphanumeric characters                                                           | -                                                                 |
|                |                           | Station name (for PA output) (Required when an external unit is connected to the corresponding PA output terminals) | -                                      |                                                           | Up to 24 alphanumeric characters                                                           | -                                                                 |
|                |                           | Station type (sub stations only)                                                                                    | -                                      |                                                           | (Select from the registered ones.)                                                         | (Depends on the control unit.)                                    |
|                | Advanced station          | Video door                                                                                                    | ed                                     | Call priority                                             | Normal/Priority/Urgent                                                                     | Normal                                                            |
|                | settings                  | door station/                                                                                                    | Called<br>stations                     | Called stations                                           | (Set up to 20 targets from the registered ones.)                                           | -                                                                 |
|                |                           |                                                                                                    | t input<br>sub<br>sonly)               | Contact type                                              | Normally open (NO)<br>/Normally closed (NC)                                                | Normally open (NO)                                                |
|                |                           |                                                                                                    | Contact input (room sub stations only) | Call priority/Answering the page                          | Answering the page<br>/Call (Normal/Priority/Urgent)                                       | Urgent                                                            |
|                |                           |                                                                                                    |                                        | Transmit volume boost at PTT                              | ON/OFF<br>(ON: approx. +6dB up)                                                            | OFF                                                               |
|                |                           |                                                                                                    |                                        | Camera zoom image<br>preset (video door<br>stations only) | 0 (wide)/1/2/3/4/5/6/7/8/9 (zoom)                                                          | 5 (Center)                                                        |
|                |                           |                                                                                                    | Other                                  | Call acknowledge tone on/off                              | ON/OFF                                                                                     | ON                                                                |
|                |                           |                                                                                                    | O                                      | Backlight adjustment (video door stations only)           | Exposure +/Exposure -                                                                      | Exposure +                                                        |
|                |                           |                                                                                                    |                                        | Speaker<br>(room sub stations<br>only)                    | Built-in speaker<br>/External speaker                                                      | Built-in speaker                                                  |

| Title          | Sub title                                | Item                   |                               | Sub item                                                                                                 | Setting range                                                                                                    | Default                                     |
|----------------|------------------------------------------|------------------------|-------------------------------|----------------------------------------------------------------------------------------------------|----------------------------------------------------------------------------------------------------|---------------------------------------------|
| System setting | System setting Advanced station settings |                        | Stations to be scan monitored |                                                                                                    | (Select up to 20 sub stations from the registered ones.)                                                                                                    |                                             |
|                |                                          |                        | Other                         | Master station function:<br>paging, chime, monitor,<br>door release, and<br>remote site call             | ON/OFF                                                                                                    | ON                                          |
|                |                                          | Central                |                               | (Contact input)                                                                                          | S1 to S4                                                                                                    | S1                                          |
|                |                                          | control unit           |                               | Contact type                                                                                             | Normally open (NO) /Normally closed (NC)                                                                                                    | Normally open (NO)                          |
|                |                                          |                        |                               | Trigger condition                                                                                        | None/Broadcast chime/Stop chime                                                                                                    | None                                        |
|                |                                          |                        | Contact input                 |                                                                                                    | Internal sound source (Select a sound file or sequence name from the registered ones in the list.) /External sound source (Select either External sound source 1 or 2.) | -                                           |
|                |                                          |                        | Cont                          | Chime priority<br>(Only when "Broadcast<br>chime" is selected for<br>"Trigger condition")                | Normal/Priority/Urgent                                                                                                    | Normal                                      |
|                |                                          |                        |                               | Zone name<br>(Only when "Broadcast<br>chime" is selected at<br>"Trigger condition")                      | (Select from the registered ones.)                                                                                                    | -                                           |
|                |                                          |                        |                               | (Contact output terminal)                                                                                | L1 to L8                                                                                                    | L1                                          |
|                |                                          |                        |                               | Contact type                                                                                             | Normally open (NO)<br>/Normally closed (NC)                                                                                                    | Normally open (NO)                          |
|                |                                          |                        |                               | Trigger condition                                                                                        | None/Calling notice/Door release<br>/External sound source/PA output                                                                                                    | None                                        |
|                |                                          |                        | Contact output                | Calling notice<br>(Only when "Calling<br>notice" is selected at<br>"Trigger condition")                  | Normal: OFF/ON<br>Priority: OFF/ON<br>Urgent: OFF/ON                                                                                                    | Normal: OFF<br>Priority: OFF<br>Urgent: OFF |
|                |                                          |                        |                               | Door release<br>(Only when "Door<br>release" is selected at<br>"Trigger condition")                      | (Select from the sub stations registered and set for the central control unit.)                                                                                         | -                                           |
|                |                                          |                        |                               | External sound source<br>(Only when "External<br>sound source" is<br>selected at "Trigger<br>condition") | External sound source 1<br>/External sound source 2                                                                                                    | -                                           |
|                |                                          |                        |                               | PA output<br>(Only when "PA output"<br>is selected at "Trigger<br>condition")                            | PA output 1 to 4                                                                                                    | -                                           |
|                |                                          | Room sub control unit/ |                               | (Contact output terminal)                                                                                | L1 to L4                                                                                                    | L1                                          |
|                |                                          | Add-on control unit    |                               | Contact type                                                                                             | Normally open (NO)/Normally closed (NC)                                                                                                    | Normally open (NO)                          |
|                |                                          |                        |                               | Trigger condition                                                                                        | None/Calling notice/Door release/PA output                                                                                                    | None                                        |
|                |                                          |                        | Contact output                | Calling notice<br>(Only when "Calling<br>notice" is selected at<br>"Trigger condition")                  | Normal: OFF/ON<br>Priority: OFF/ON<br>Urgent: OFF/ON                                                                                                    | Normal: OFF<br>Priority: OFF<br>Urgent: OFF |
|                |                                          |                        |                               | Door release<br>(Only when "Door<br>release" is selected at<br>"Trigger condition")                      | (Select from the sub stations registered and set for each control unit.)                                                                                                | -                                           |
|                |                                          |                        |                               | PA output<br>(Only when "PA output"<br>is selected at "Trigger<br>condition")                            | PA output 1 to 4                                                                                                    | -                                           |
|                | Zone setting                             | Zone number            | -                             |                                                                                                    | (Select from the registered ones.)                                                                                                    | -                                           |
| I              |                                          | Stations PA output     | -                             |                                                                                                    | (Select from the list.) (Select from the list.)                                                                                                    | -                                           |

| Title         | Sub title | Item                  |                      | Sub ite     | em         | Setting range             | Default           |
|---------------|-----------|-----------------------|----------------------|-------------|------------|---------------------------|-------------------|
| Time and date | -         | Set current time      | Manual s             | setting     |            | Year: 2009 to 2099        | (Internal time of |
| setting       |           |                       |                      |             |            | Month: 1 to 12            | the IP Host unit) |
|               |           |                       |                      |             |            | Day: 1 to 31              |                   |
|               |           |                       |                      |             |            | Hour: 0 to 23             |                   |
|               |           |                       |                      |             |            | Minute: 0 to 59           |                   |
|               |           |                       |                      |             |            | Second: 0 to 59           |                   |
|               |           |                       | -                    | nized with  |            | -                         | -                 |
|               |           | NTP                   | ,                    |             | NTP server | ON/OFF                    | OFF               |
|               |           |                       | NTP serv             |             |            | IP address or domain name | -                 |
|               |           |                       | NTP port             | t number*1  |            | 1 to 65535                | 123               |
|               |           |                       | (UTC tim             | e zone*1)   |            | -12 to +13 (h)            | 0                 |
|               |           |                       | Hour diffe           | erence*1    |            |                           |                   |
|               |           |                       | (UTC time zone*1)    |             |            | -45/-30/0/+30/+45 (m)     | 0                 |
|               |           |                       | Minute d             | ifference*1 |            |                           |                   |
|               |           |                       | Synchronize interval |             |            | 1 to 240 (h)              | 24 (h)            |
|               |           | Daylight savings time |                      |             |            | ON/OFF                    | OFF               |
|               |           |                       | Starts*2 Month       |             |            | JAN to DEC (M)            | JAN               |
|               |           |                       |                      | Day         | (Week)     | 1st to 4th (W)/The last   | 1st               |
|               |           |                       |                      |             | (Day)      | Sunday to Saturday        | Sunday            |
|               |           |                       |                      | Hour        | (Hour)     | 0 to 23 (h)               | 0                 |
|               |           |                       |                      |             | (Minute)   | 0 to 59 (m)               | 0                 |
|               |           |                       | Ends*2               | Month       |            | JAN to DEC (M)            | JAN               |
|               |           |                       |                      | Day         | (Week)     | 1st to 4th (W)/The last   | 1st               |
|               |           |                       |                      |             | (Day)      | Sunday to Saturday        | Sunday            |
|               |           |                       |                      | Hour        | (Hour)     | 0 to 23 (h)               | 0                 |
|               |           |                       |                      |             | (Minute)   | 0 to 59 (m)               | 0                 |
|               |           |                       | Hour difference*2    |             |            | 0 to 12 (h)               | 1                 |
|               |           |                       | Minute d             | ifference*2 |            | 0/30/45 (m)               | 0                 |

 $<sup>^{\</sup>star 1}\!\!:$  Available only when [Synchronized with NTP server] is set to ON.  $^{\star 2}\!\!:$  Available only when [Daylight savings time] is set to ON.

| Title            | Sub title                   | Item                  | Sub item                | Setting range                                                                                                    | Default    |
|------------------|-----------------------------|-----------------------|-------------------------|----------------------------------------------------------------------------------------------------|------------|
|                  | UNCTION MENU                |                       |                         |                                                                                                    |            |
| Chime setting*1  | Registering sound sequences | Sound sequence number | -                       | SS1 to SS20                                                                                                    | SS1        |
|                  |                             | Sound sequence name   | -                       | Up to 24 alphanumeric characters                                                                                                 | -          |
|                  |                             | Step                  | -                       | 1 to 10                                                                                                    | 1          |
|                  |                             | Sound source          | Sound file              | (Select from the registered ones.)                                                                                               | -          |
|                  |                             |                       | Repeat times            | 1 to 10                                                                                                    | 1          |
|                  | Registering daily           | Schedule number       | -                       | DS1 to DS10                                                                                                    | DS1        |
|                  | chime schedule              | Schedule name         | -                       | Up to 24 alphanumeric characters                                                                                                 | -          |
|                  |                             | Chime time            | -                       | Hour: 0 to 23<br>Minute: 0 to 59<br>Second: 0 to 59                                                                              | -          |
|                  |                             | Sound source          | -                       | Sound file (Select from the registered ones.) /Sound sequence (Select from the registered ones.) /External sound source (1 or 2) | -          |
|                  |                             | Zone number           | -                       | (Select from the registered ones.)                                                                                               | -          |
|                  |                             | Chime priority        | -                       | Normal/Priority/Urgent                                                                                                    | Normal     |
|                  | Chime schedule              | Weekly schedule       | (Repeat setting)        | Every week/Every other week                                                                                                    | Every week |
|                  | setting                     | ,                     | Schedule start date     | From the current day to 1 year ahead                                                                                             |            |
|                  |                             |                       | Schedule end date       | From the start day to 1 year ahead                                                                                               | -          |
|                  |                             |                       | (Chime schedule)        | None/DS1 to DS10 (for each day of the week)                                                                                      | None       |
|                  |                             | Individual schedule   | (Date)                  | From the current day to 1 year ahead                                                                                             | -          |
|                  |                             |                       | Daily chime schedule    | (Select from the registered ones.)                                                                                               | None       |
|                  |                             |                       | Chime time              | Hour: 0 to 23<br>Minute: 0 to 59<br>Second: 0 to 59                                                                              | -          |
|                  |                             |                       | Sound source            | Sound file (Select from the registered ones.) /Sound sequence (Select from the registered ones.) /External sound source (1 or 2) | -          |
|                  |                             |                       | Zone number             | (Select from the registered ones.)                                                                                               | -          |
|                  |                             |                       | Chime priority          | Normal/Priority/Urgent                                                                                                    | Normal     |
|                  |                             | Schedule download     | -                       | (Download the chime (and transfer) schedule data in CSV format.)                                                                 | -          |
| Transfer setting | Registering daily           | Schedule number       | -                       | DT1/DT2                                                                                                    | DT1        |
|                  | transfer schedule           | Schedule name         | -                       | Up to 24 alphanumeric characters                                                                                                 | -          |
|                  |                             | Call transfer time    | -                       | Hour: 0 to 23<br>Minute: 0 to 59<br>(Set to the Start time and End time<br>individually.)                                        | -          |
|                  | Transfer schedule           | Weekly schedule       | (Repeat setting)        | Every week/Every other week                                                                                                    | Every week |
|                  | setting                     |                       | Schedule start date     | From the current day to 1 year ahead                                                                                             | -          |
|                  |                             |                       | Schedule end date       | From the start day to 1 year ahead                                                                                               | -          |
|                  |                             |                       | (Transfer schedule)     | None/DT1/DT2 (for each day of the week)                                                                                          | None       |
|                  |                             | Individual schedule   | (Date)                  | From the current day to 1 year ahead                                                                                             | -          |
|                  |                             |                       | Daily transfer schedule | (Select from the registered ones.)                                                                                               | None       |
|                  |                             |                       | Call transfer time      | Hour: 0 to 23<br>Minute: 0 to 59<br>(Set to the Start time and End time<br>individually.)                                        | -          |

<sup>\*1:</sup> It is required that you have registered sound source(s) on the IS-CCU connected to the IS-IPC (as the IP host unit) directly.

| Title                          | Sub title | ltem                       | Sub item                             | Setting range                                                                                                    | Default                                                              |
|--------------------------------|-----------|----------------------------|--------------------------------------|----------------------------------------------------------------------------------------------------|----------------------------------------------------------------------|
| Timer setting                  | -         | Call                       | Normal/Priority/Urgent               |                                                                                                    | Normal: 30 (sec.)<br>Priority: 90 (sec.)<br>Urgent: 0<br>(Unlimited) |
|                                |           | Communication              | In Local                             | 30 to 600 (sec.)                                                                                                    | 60 (sec.)                                                            |
|                                |           |                            | Via IP                               | 30 to 600 (sec.)                                                                                                    | 60 (sec.)                                                            |
|                                |           |                            | Telephone (North America only)       | 30 to 600 (sec.)                                                                                                    | 120 (sec.)                                                           |
|                                |           | Paging                     | _                                    |                                                                                                    | 60 (sec.)                                                            |
|                                |           | Monitor                    | -                                    | 10 to 600 (sec.)                                                                                                    | 60 (sec.)                                                            |
|                                |           | Scan monitor:<br>Switching | -                                    | 5 to 60 (sec.)                                                                                                    | 7 (sec.)                                                             |
|                                |           | Contact output             | External sound source 1              | 10 to 300 (sec.)                                                                                                    | 30 (sec.)                                                            |
|                                |           |                            | External sound source 2              | 10 to 300 (sec.)                                                                                                    | 30 (sec.)                                                            |
|                                |           | Door release               | -                                    | 0 to 300 (sec.), (0: Released while holding the Door release button pressed.)                                              | 10 (sec.)                                                            |
| Remote site pilot call setting | -         | Remote site master call    | Normal/Priority/Urgent               | (Select one from the registered stations in your site for each of "Normal", "Priority" and "Urgent".)                      | -                                                                    |
|                                |           | Remote site door call      | Normal/Priority/Urgent               | (Select up to 20 stations from the registered master stations in your site for each of "Normal", "Priority" and "Urgent".) | -                                                                    |
|                                |           | Remote site room sub call  | Normal/Priority/Urgent               | (Select up to 20 stations from the registered master stations in your site for each of "Normal", "Priority" and "Urgent".) |                                                                      |
|                                |           | Remote site paging         | Normal/Priority/Urgent/<br>Broadcast | (Select one from the registered zones in your site for each of "Normal", "Priority", "Urgent" and "Broadcast".)            |                                                                      |
|                                |           | Remote site chime          | Zone name                            | (Select one from the registered zones in your site for each of "Normal", "Priority" and "Urgent".)                         | -                                                                    |
|                                |           |                            | Sound file name/sequence name        | Sound file: SF1 - SF15<br>Sound sequence: SS1 - SS20                                                                       | -                                                                    |

| Title                  | Sub title     | Item                           |                                     | Sub item                                 | Setting range                                      | Default       |
|------------------------|---------------|--------------------------------|-------------------------------------|------------------------------------------|----------------------------------------------------|---------------|
| Telephone              | - Sub little  | Telephone                      | -                                   | Sub item                                 | ON/OFF                                             | OFF           |
| setting (North         | _             | connection                     | _                                   |                                          |                                                    | 011           |
| America only)          |               | Called telephone               | 1/2/3                               | ,                                        | (1 to 30 digit number can be set for               | _             |
| ,,                     |               | number                         | 17270                               |                                          | each by using "0 - 9", "," and "_".)               |               |
|                        |               | Call change time               | _                                   |                                          | 10 – 60 (sec.)                                     | 30 (sec.)     |
|                        |               | Telephone pass code            | _                                   |                                          | 3 to 4 digit number                                | 0000          |
|                        |               | Dial pause duration            | _                                   |                                          | 1 to 10 (sec.)                                     | 1 (sec.)      |
|                        |               | DTMF duration                  | _                                   |                                          | 50 to 300 (msec.)                                  | 80 (msec.)    |
|                        |               | Waiting time for ring-         | _                                   |                                          | 1 to 30 (sec.)                                     | 15 (sec.)     |
|                        |               | back-tone                      |                                     |                                          | 1 10 00 (300.)                                     | 10 (000.)     |
|                        |               | Telephone pass code input time | -                                   |                                          | 3 – 15 (sec.)                                      | 3 (sec.)      |
|                        |               | Dial-tone detecting            | -                                   |                                          | 1 – 15 (sec.)                                      | 5 (sec.)      |
|                        |               | time                           |                                     |                                          |                                                    |               |
|                        |               | Sound detection waiting time   | -                                   |                                          | 500 – 1500 (msec.)                                 | 500 (msec.)   |
|                        |               | Sound detection time           | -                                   |                                          | 300 - 1000 (msec.)                                 | 300 (msec.)   |
|                        |               | Call detection time            | -                                   |                                          | 100 - 1000 (msec.)                                 | 200 (msec.)   |
|                        |               | Detection setting              | e g                                 | Dial tone detection                      | ON/OFF                                             | ON            |
|                        |               |                                | loin<br>ton<br>ctic                 | Dial-tone detection                      |                                                    |               |
|                        |               |                                | Outgoing call tone detection        | Outgoing call tone detection priority    | Normal/Priority                                    | Normal        |
|                        |               |                                | _                                   | Shorter ring book tone                   | ON/OFF                                             | ON            |
|                        |               |                                | Called party<br>answer<br>detection | Shorter ring-back-tone than previous one | Ring-back-tone detection time: 0.5 - 10.5 (sec.)   | 0.5 (sec.)    |
|                        |               |                                | led<br>ins                          |                                          | ON/OFF                                             | ON            |
|                        |               |                                | Call a                              | End of ring-back-tone                    | Waiting time for ring-back-tone: 0.5 - 10.5 (sec.) | 5.5 (sec.)    |
|                        |               |                                |                                     | Busy tone detection                      | ON/OFF                                             | ON            |
|                        |               |                                | ang                                 | Dial tone detection                      | ON/OFF                                             | ON            |
|                        |               |                                | lled party har<br>up detection      | Dia tono dotodion                        | ON/OFF                                             | ON            |
|                        |               |                                | art)<br>tec                         | CPC signal detection                     | CPC signal detection time:                         | 250 (msec.)   |
|                        |               |                                | d p                                 | or o orginal actionion                   | 50 - 1000 (msec.)                                  | 200 (111000.) |
|                        |               |                                | Called party hang-<br>up detection  | Reverse polarity detection               | ON/OFF                                             | ON            |
| Video setting          | -             | Frame Rate                     | _                                   |                                          | 1/2/5/7.5/10/15 (fps)                              | 15 (fps)      |
|                        |               | Quality                        | -                                   |                                          | Low, Middle, High, Excellent                       | Excellent     |
| E-mail setting         | -             | Email destination address      | 1/2/3                               |                                          | Up to 256 alphanumeric characters                  | -             |
|                        |               | Email source address           | -                                   |                                          | Up to 256 alphanumeric characters                  | -             |
|                        |               | SMTP authentication            | SMTP server                         |                                          | Up to 256 alphanumeric characters                  | -             |
|                        |               |                                | SMTP se                             | erver port                               | 1 to 65535                                         | 465           |
|                        |               |                                | (Email) lo                          | ogin ID                                  | Up to 256 alphanumeric characters                  | -             |
|                        |               |                                | Passwor                             | d                                        | Up to 64 alphanumeric characters                   | -             |
|                        |               | Mailing event                  | Call: Nor                           | mal                                      | ON/OFF                                             | OFF           |
|                        |               |                                | Call: Pric                          |                                          | ON/OFF                                             | OFF           |
|                        |               |                                | Call: Urg                           |                                          | ON/OFF                                             | OFF           |
|                        |               |                                | System s                            |                                          | ON/OFF                                             | OFF           |
|                        |               |                                |                                     | nmunication error in the                 | ON/OFF                                             | OFF           |
|                        |               |                                | system                              |                                          |                                                    |               |
| UPDATING SY            | STEM SETTINGS |                                |                                     |                                          |                                                    |               |
| Updating the system    | -             | -                              | _                                   |                                          | -                                                  | -             |
| Downloading            | -             | -                              | -                                   |                                          | -                                                  | -             |
| setting data           |               |                                |                                     |                                          |                                                    |               |
| Uploading setting data | -             | -                              | -                                   |                                          | -                                                  | -             |

## **SYSTEM SETTING FLOW**

First of all, make the network settings. The network setting methods differ according to the network environment. Select a method suitable for your network environment from the procedure below, and start the network settings after you fully understand it. After the network settings are finished, make the other individual system settings. See P. 21-41 for the system setting details.

#### **NOTES:**

- The system settings should be made mainly on the IP host unit in the system (in a site). You select one as the IP host unit among the IP units connected to the system and others as the IP client units. (A PC master station (IS-SOFT) cannot be used as the IP host unit.)
- All IP devices on your network should use either IPv4 or IPv6, but not a mix of both.
- In an IPv4 network environment, you can find additional information about network settings on our website at http://www.aiphone.net/. (Our website does not support IPv6.)

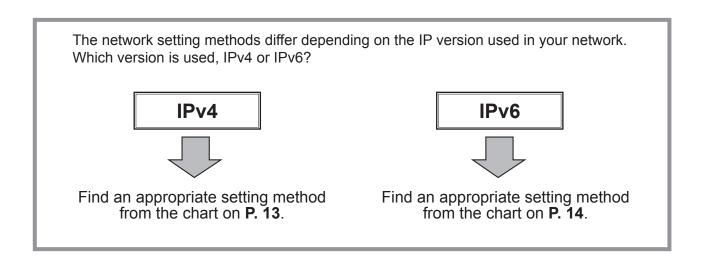

### [Network diagnostic flowchart for IPv4]

Select Flow 1, Flow 2 or Flow 3 from the chart below, then start the network settings by following the selected flow.

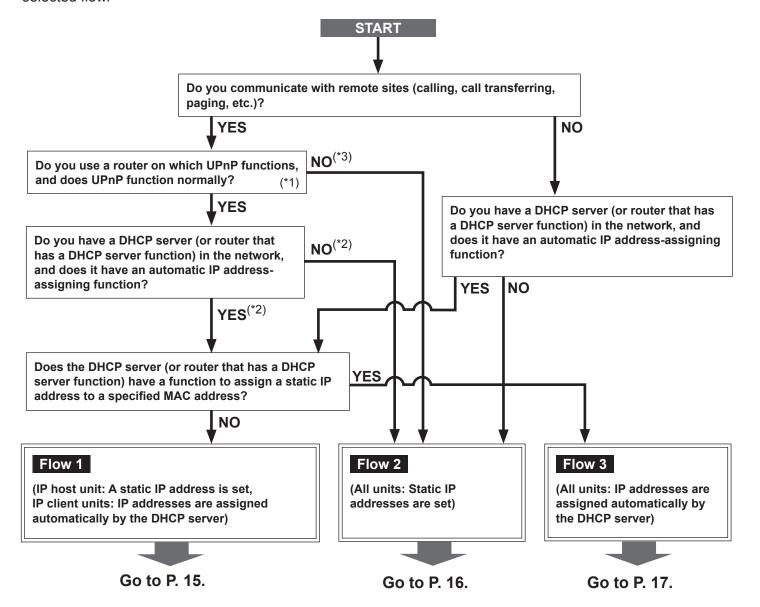

#### NOTE:

If you connect a PC master station (IS-SOFT) to the network, install the software (IS-SOFT) to a PC before connecting it to the network.

- (\*1): UPnP may not function normally depending on the router. Refer to [System log]→[UPnP operation check result] (→P. 42) on the IP host unit. If the [System log] window shows that UPnP is not functioning normally, the UPnP function of the router cannot be used with this system. In that case, set [UPnP] to OFF at [Network setting: Common] (→P. 23) and then make settings on the router again by confirming the settings at [IP unit registration] (→P. 25). See http://www.aiphone.net/ for a list of routers that have been tested with UPnP.
- (\*2): Set [UPnP] to ON at [Network setting: Common] ( $\rightarrow$ P. 23) (Default: ON).
- (\*3): Set [UPnP] to OFF at [Network setting: Common] (→P. 23) (Default: ON).

If you communicate with remote sites (calling, call transferring, paging, etc.), make the remote site connection settings ( $\rightarrow$ P. 18) after the network settings for your site are complete.

### [Network diagnostic flowchart for IPv6]

Select either Flow 1 or Flow 2 from the chart below, then start the network settings by following the selected flow.

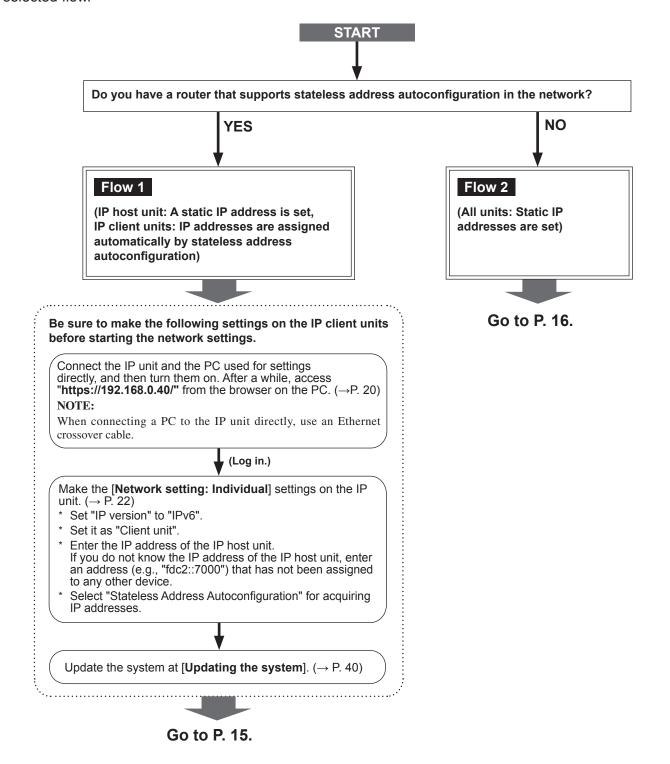

#### NOTE:

If you connect a PC master station (IS-SOFT) to the network, install the software (IS-SOFT) to a PC before connecting it to the network.

If you communicate with remote sites (calling, call transferring, paging, etc.), make the remote site connection settings ( $\rightarrow$ P. 18) after the network settings for your site are complete.

Flow 1 (IP host unit: A static IP address is set,

IP client units: IP addresses are assigned automatically by the DHCP server (when IPv4 is used) or stateless address autoconfiguration (when IPv6 is used))

\* This is the outline of setting flow. Also make the detailed settings on each setting window referring to the corresponding pages.

#### START

Write down the MAC addresses of all the IP units to be used in the system in advance by using the "Setting Information Memo" (→P. 43) etc.

The MAC address is labeled on each unit.

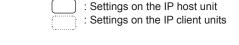

Decide the static IP address for the IP unit to be used as the IP host unit.

<Only when IPv4 is used>:

Use an address out of the range of DHCP assignment for the IP host unit in order to prevent the address for the IP host unit being assigned to another IP client unit by an influence of the turn-on order between the IP host unit and the router (that has a DHCP server function) etc.

(When making the IP host unit settings after connecting the units to the network)

network, and then turn them on.

(When making the IP host unit settings before connecting the units to the network)

Connect the IP host unit and the PC used for settings directly, and then turn them on. After a while, access "https://192.168.0.40/" from the browser on the PC.  $(\rightarrow P. 20)$ **NOTES:** 

- When connecting a PC to the IP unit directly, use an Ethernet crossover cable.
- If a warning dialog box for security or guarding against virus programs appears when accessing the web browser, give permission.

#### (Log in.)

Make the [Network setting: Individual] settings on the IP host unit.  $(\rightarrow P. 22)$ 

- Set "IP version" to either "IPv4" or "IPv6" used in your network.
- Set it as "Host unit".
- Set the static IP address to the IP host unit.

address of the IP host unit by using IS\_IPSEARCH.exe (in the CD-ROM included with the IP control unit (IS-IPC)). (If the address does not appear, repeat this step until it appears.) Then access the address from the browser on the PC. ( $\rightarrow$ P. 20)

Search for the IP address of the IP host unit from the MAC

Connect the units and the PC used for settings to the

This address is the temporary one for the initial setting.

(Log in.)

Make the [Network setting: Individual] settings on the IP host unit.  $(\rightarrow P. 22)$ 

- Set "IP version" to either "IPv4" or "IPv6" used in your network.
- Set it as "Host unit".

host unit.  $(\rightarrow P. 23)$ 

Set the static IP address to the IP host unit.

Update the system at [**Updating the system**]. ( $\rightarrow$  P. 40)

Connect the units and the PC used for settings to the network, and then turn them on.

(IP addresses are assigned to the IP client units by the DHCP server or router automatically.)

Update the system at [**Updating the system**]. ( $\rightarrow$  P. 40)

Confirm the [Network setting: Common] settings on the IP

Confirm that the multicast addresses and/or port numbers do not overlap those of other manufacturer's network devices connected to the same network.

Search for the IP units (other than PC master stations) you will use in the system at [IP unit search] on the IP host unit, and open the setting window for each IP unit. ( $\rightarrow$  P. 24)

Make the [Network setting: Individual] settings on the IP

\* Set "IP version" to "IPv4"

client units. ( $\rightarrow$  P. 22)

- Set them as "Client unit" (if they are not set as "Client unit").
- Enter the IP address of the IP host unit.
- \* Select "DHCP" for acquiring IP addresses (if "DHCP" is not slected).

Add IP units you will use in the system at [IP unit **registration**] on the IP host unit. ( $\rightarrow$  P. 25)

If you will connect your site with remote sites, make the remote site connection settings. ( $\rightarrow$  P. 18)

Make the other system settings. ( $\rightarrow$  P. 23-41)

<IPv4>:

\* Enter the IP address of the IP host unit.

Update the system at [**Updating the system**]. ( $\rightarrow$  P. 40)

### Flow 2

#### (All units: Static IP addresses are set)

<When IPv4 is used>: Select this method when you do not have a DHCP server in your network.

< When IPv6 is used>: Select this method when you do not have a router that supports stateless address

autoconfiguration in your network.

- \* This is the outline of setting flow. Also make the detailed settings on each setting window referring to the corresponding pages.
- \* If you select this method even though you have a DHCP server (when IPv4 is used) or a router that supports stateless address autoconfiguration (when IPv6 is used), use **IS\_IPSEARCH.exe** etc. to identify the IP address of each IP unit, and then change to "Static IP Address" at [**Network setting: Individual**] to enter the address.

#### START

Write down the MAC addresses of all the IP units to be used in the system in advance by using the "Setting Information Memo" ( $\rightarrow$ P. 43) etc.

\* The MAC address is labeled on each unit.

 $\downarrow$ 

Decide the static IP address for each IP unit.

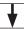

Make the [Network setting: Individual] settings on each IP unit individually. ( $\rightarrow$  P. 22)

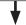

Connect the units and the PC used for settings to the network, and then turn them on respectively.

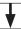

Confirm the [Network setting: Common] settings on the IP host unit. ( $\rightarrow$  P. 23)

\* Confirm that the multicast addresses and/or port numbers do not overlap those of other manufacturer's network devices connected to the same network.

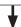

Add IP units you will use in the system at [IP unit registration] on the IP host unit. ( $\rightarrow$  P. 25) (The selected unit is added in the list whenever selected.)

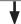

If you will connect your site with remote sites, make the remote site connection settings. ( $\rightarrow$  P. 18)

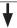

Make the other system settings. ( $\rightarrow$  P. 23-41)

#### For the IP host unit

Connect the IP host unit and the PC used for settings directly, and then turn them on. After a while, access "https://192.168.0.40/" from the browser on the PC.  $(\rightarrow P. 20)$ 

#### **NOTES:**

- When connecting a PC to the IP unit directly, use an Ethernet crossover cable.
- If a warning dialog box for security or guarding against virus programs appears when accessing the web browser, give permission.

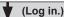

Make the [Network setting: Individual] settings on the IP host unit. ( $\rightarrow$  P. 22)

- \* Set "IP version" to either "IPv4" or "IPv6" used in your network.
- \* Set it as "Host unit".
- \* Set the static IP address to the IP host unit.

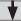

Update the system at [Updating the system].  $(\rightarrow P. 40)$ 

#### For each IP client unit

Connect an IP client unit and the PC used for settings directly, and then turn them on. After a while, access "https://192.168.0.40/" from the browser on the PC.  $(\rightarrow P.~20)$ 

#### NOTES:

- When connecting a PC to the IP unit directly, use an Ethernet crossover cable.
- If a warning dialog box for security or guarding against virus programs appears when accessing the web browser, give permission.

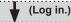

Make the [Network setting: Individual] settings on the IP client unit. ( $\rightarrow$  P. 22)

- \* Set "IP version" to either "IPv4" or "IPv6" used in your network.
- \* Set it as "Client unit".
- \* Enter the IP address of the IP host unit.
- \* Set the static IP address to the IP client unit.

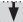

Update the system at [**Updating the system**]. ( $\rightarrow$  P. 40)

: Settings on the IP host unit: Settings on the IP client units

#### Flow 3 (only when IPv4 is used)

(All units: IP addresses are assigned automatically by the DHCP server)

\* This is the outline of setting flow. Also make the detailed settings on each setting window referring to the corresponding pages.

#### **START**

Write down the MAC addresses of all the IP units to be used in the system in advance by using the "Setting Information Memo" (→P. 43) etc.

The MAC address is labeled on each unit.

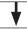

Set the router (or DHCP server) so that it assigns a static IP address to the IP unit to be used as the IP host unit.

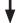

Connect the units and the PC used for settings to the network, and then turn them on.

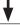

Access the IP address assigned to the IP host unit from the browser on the PC.  $(\rightarrow P. 20)$ 

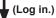

Make the [Network setting: Individual] settings on the IP host unit. ( $\rightarrow$  P. 22)

- \* Set "IP version" to "IPv4".
- \* Set it as "Host unit".
- \* Select "DHCP" for acquiring IP addresses.

\_\_\_\_\_▼

Update the system at [**Updating the system**]. ( $\rightarrow$  P. 40)

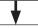

Search for the IP units (other than PC master stations) you will use in the system at [IP unit search] on the IP host unit, and open the setting window for each IP unit. ( $\rightarrow$  P. 24)

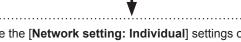

Make the [Network setting: Individual] settings on the IP client units respectively.  $(\rightarrow$  P. 22)

- \* Set "IP version" to "IPv4".
- \* Set them as "Client unit" (if they are not set as "Client unit").
- \* Enter the IP address of the IP host unit.
- \* Select "DHCP" for acquiring IP addresses (if "DHCP" is not selected).

Update the system at [**Updating the system**]. ( $\rightarrow$  P. 40)

Confirm the [Network setting: Common] settings on the

\* Confirm that the multicast addresses and/or port numbers do not overlap those of other manufacturer's network devices connected to the same network.

IP host unit. ( $\rightarrow$  P. 23)

Add IP units you will use in the system at [IP unit registration] on the IP host unit. ( $\rightarrow$  P. 25)

If you will connect your site with remote sites, make the remote site connection settings. ( $\rightarrow$  P. 18)

Make the other system settings. ( $\rightarrow$  P. 23-41)

### Remote site connection settings

You need to make the remote site connection settings to enable communication between your site and remote sites. Make the settings by following the procedure below after the network settings for your site have finished.

\* This is the outline of setting flow. Also make the detailed settings on each setting window referring to the corresponding pages.

#### **Procedure**

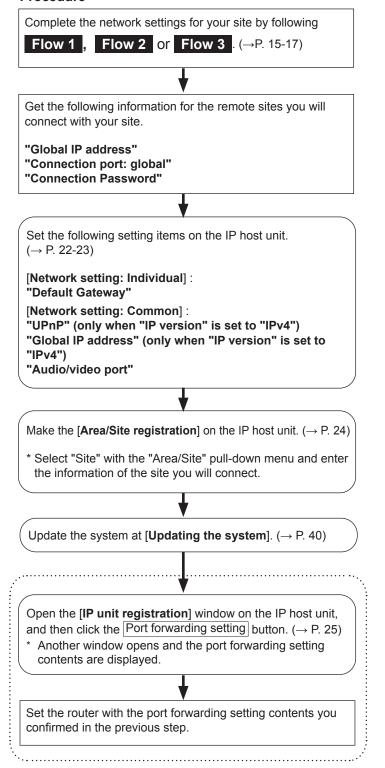

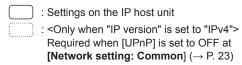

### STARTING UP THE SYSTEM AND PREPARING FOR THE SETTINGS

The system settings are mainly made on the PC by accessing the web browser for the settings incorporated with the IP control unit (IS-IPC) as the IP host unit. It is recommended to use only one PC for the settings that is connected to the system.

#### NOTE:

When you first access the web browser for the settings, access it by the address (https://192.168.0.40) for IPv4 even though IPv6 is used in your network.

### System requirements for PC

Your PC and operating environment must meet the following system requirements to make the settings.

| Network     | 10BASE-T Ethernet, 100BASE-TX Ethernet                                                           |
|-------------|--------------------------------------------------------------------------------------------------|
| Web browser | Internet Explorer 8 or later, Microsoft Edge 38 or later (with Internet Options SSL 3.0 enabled) |

### Starting up the system

1 Connect a PC to the IP control unit.

# [When connecting a PC to the IP control unit via a hub (switch)]

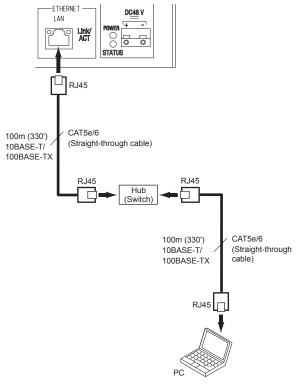

#### NOTES:

- Be sure to connect the CAT5e/6 cable to the LAN ports of both units.
- The IP address of IP control unit is set to (192.168.0.40) and Subnet Mask is set to (255.255.255.0) as default. Change the IP address of your PC if needed.

# [When connecting a PC to the IP control unit directly]

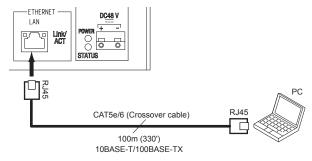

#### NOTES:

- When connecting a PC to the IP control unit directly, use an Ethernet crossover cable.
- The IP address of IP control unit is set to (192.168.0.40) and Subnet Mask is set to (255.255.255.0) as default. Change the IP address of your PC if needed.

(Continued on next page)

- Press down the "I" side of POWER switch to turn on the unit.
  - \* It may take long until the unit gets started.
  - \* Turn on all the units constituting the system depending on the network setting method.
  - \* The status LED of an IP video door station changes from red lighting to orange blinking. (When the settings have correctly made, it changes to orange lighting.)

The status LED of an IP master station changes from red lighting to red blinking.

(When the settings have correctly made, it turns off.)

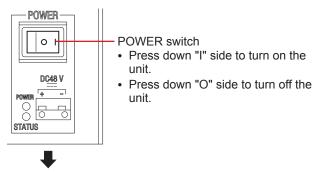

 Confirm that the following LEDs operate as shown below.

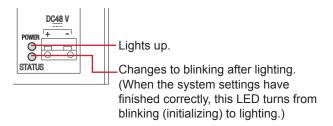

- 3 Start up the PC, and then open the browser window.
- 4 Enter the (static) IP address assigned to the IP control unit to access the web browser for settings.

Default: https://192.168.0.40

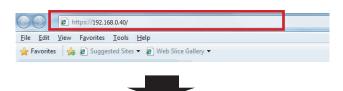

After selecting English as the target language, the login window of the web browser is displayed.

### **5** Log in to the system by setting the following items.

• ID

Enter "aiphone".

Password

Enter "aiphone".

Login

Click Login to display the setting window.

\* When you log in for the first time, the [Registration] window appears. Register your system as needed.

(When registering your system, if you use an IS-SOFT in the system, enter the license key of the IS-SOFT.)

#### **NOTES:**

- Be sure not to log in to the system more than once at the same time by opening multiple browser windows on the PC.
- <Only when IPv6 is used>:
  When you access the web browser for settings after "IP version" has been set to "IPv6" at [Network setting: Individual] (→P. 22), access it from the assigned IP address or https://[fdc2::6000].

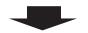

Go to the next page.

## THE SYSTEM SETTING DETAILS

### The basic setting procedure

When you have logged in to the system, the setting window appears. You can make the settings on this window.

- \* Make sure to refer to the on-screen instructions and comments displayed on each window when you make the settings.
- \* Depending on the PC and its OS or environment, the display may differ.

#### <Setting window example>

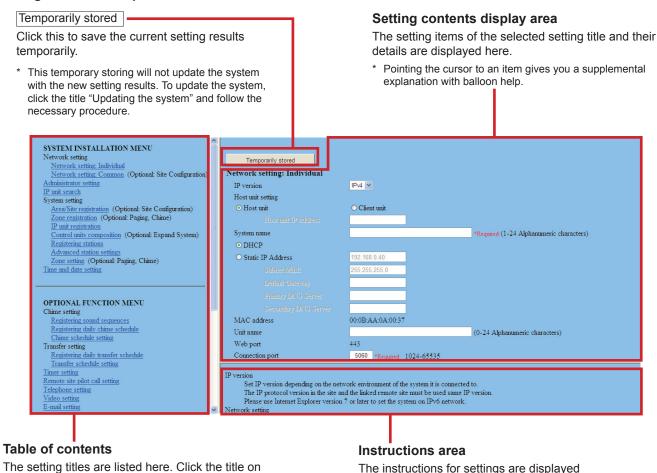

### The setting procedure

corresponding setting window.

- 1 Click a title in the table of contents on which you wish to make the settings. The setting window of the title is displayed.
- Make the settings on the setting items individually.

which you want to make the settings to display the

- **3** When you have finished making the settings on the current window, click Temporarily stored to save the setting results temporarily.
  - \* If you wish to cancel the setting results you have made, click a title in the table of contents or "Refresh" in the web browser menu. (If you change the current window to another without storing the setting results temporarily, a pop-up window appears asking if you want to store the results temporarily or not.)

here.

- ▲ Repeat step 1 to 3 to make the settings on the other titles.
- \* To log out of the system, click [Logout] in the table of contents.

The following shows the setting procedure for the items of each title.

Refer to "SETTING LIST" (→P. 5-11) for details about the settings. Make the settings by also referring to the on-screen instructions.

### Settings under [SYSTEM INSTALLATION MENU]

# Making network settings to each IP unit [Network setting: Individual]

Make the settings for network to each IP unit connected to the system according to your requirements.

1 Click Network setting: Individual in the table of contents.

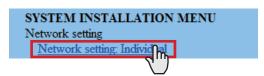

- 2 Make the settings on the following items displayed in the setting window.
  - [IP version]:

Select either "IPv4" or "IPv6" that is used in your network.

• [Host unit setting]:

Set this unit as either "Host unit" or "Client unit". When set to "Client unit", also enter the IP address of the IP host unit.

• [System name]: Required

When "Host unit" is selected at [Host unit setting], it is required to enter a name for this system.

#### Selecting the network setting method

#### <When "IP version" is set to "IPv4">

Set a (static) IP address to this unit. Select the method for acquiring a (static) IP address between [DHCP] and [Static IP Address].

#### • [DHCP]:

Check this when you will acquire an IP address from

\* A DHCP server (or a router) is required to acquire an IP address from DHCP. A router may not have the setup function depending on some models. For information about setting a router, see the instruction manual for the router.

#### • [Static IP Address]:

Check this when you set the static IP address manually, and then enter the static IP address suitable for the network you are using, subnet mask, etc.

\* It is required to enter the static IP address and subnet mask.

#### <When "IP version" is set to "IPv6">

Set an IP address to this unit. Select either [Stateless Address Autoconfiguration] or [Static IP Address] for acquiring an IP address.

#### [Stateless Address Autoconfiguration]:

Check this when an IPv6-supported router can be connected to this system and you will aquire an IP address from Stateless Address Autoconfiguration.

- Select this method when you will acquire an IP address from a router that supports DHCPv6-PD only.
- \* For information about setting a router, see the instruction manual for the router.

#### • [Static IP Address]:

Check this when you set the static IP address manually, and then enter the static IP address suitable for the network you are using, default gateway, etc.

\* It is required to enter the static IP address.

#### • [Unit name]:

Enter a name for this unit.

- \* This name is used for searching for this unit in the network. If not named, this unit is recognized only by the unit (station) type and MAC address.
- [Connection port], [Connection Password]: Required

  Enter the port number for controlling communication and the password for security. Use the same port number and password among the IP host unit and IP client units within the site.

#### NOTES:

- The IP host unit must not have an IP address identical to the IP address of a remote site's IP host unit.
- · The items that cannot be entered or selected are grayed out.
- **3** Click Temporarily stored to save the current setting results temporarily.
  - \* If you wish to cancel the setting results you have made, click a title in the table of contents or "Refresh" in the web browser menu.
- When the settings on this window have finished, update the system from [Updating the system]. (→P. 40)

# Making network settings for the whole system [Network setting: Common]

Make the network settings for the whole system on the web browser of the IP host unit.

1 Click **Network setting: Common** in the table of contents.

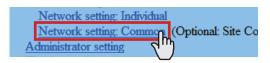

- 2 Make the settings on the following items displayed in the setting window.
  - [UPnP]:

< When "IP version" is set to "IPv4">
If you do not use UPnP, set [UPnP] to OFF.

<When "IP version" is set to "IPv6">
Unmodifiable.

• [Global IP address]:

<When "IP version" is set to "IPv4">

When [UPnP] is set to OFF, enter the static global IP address of the router for use in your site.

<When "IP version" is set to "IPv6">
Unmodifiable.

• [Multicast address 1 - 5]: Required

Enter the multicast addresses for the following:

- 1: For sound communication for paging between sites
- 2: For sound communication for paging in your site
- 3: For sound communication for chime
- 4: For video communication in your site
- 5: For video communication between sites
- \* Do not use multicast addresses that overlap those of other devices connected to the same network.
- [Audio/video port]: Required

Enter the port numbers used for audio and video communication.

- Do not use port numbers that overlap those of other devices connected to the same network.
- 3 Click Temporarily stored to save the current setting results temporarily.
  - \* If you wish to cancel the setting results you have made, click a title in the table of contents or "Refresh" in the web browser menu.

# Setting the administrator ID and password [Administrator setting]

We recommend that you change the administrator ID and password from default to unique ones for security purposes.

- \* This setting can be made to each of the IP units in your site.
- \* "aiphone" is preset as the default for both ID and password.
- Click Administrator setting in the table of contents.

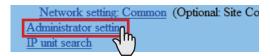

- 2 Make the settings on the following items displayed in the setting window.
  - [New administrator ID]:
     Enter the new ID.
  - [Current Password]: Enter the current password.
  - [New Password]:
     Enter a new password.
  - [New Password (Re-type)]:
     Enter the new password again.
- **3** Click Temporarily stored to save the current setting results temporarily.
  - \* If you wish to cancel the setting results you have made, click a title in the table of contents or "Refresh" in the web browser menu.

#### NOTE:

The system administrator must keep the ID and password without fail. If you forget the ID and password, you must initialize the unit, thus all the setting contents return to default.

# Confirming the IP units connected to the system [IP unit search]

Before configuring system wide settings, confirm the IP units are connected to the network, and set the network setting for each IP unit using [IP unit search].

Click IP unit search in the table of contents.

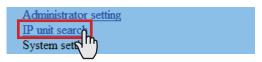

2 Click IP unit search

All the IP units connected to the system are displayed in the list.

- \* If IP units are not displayed, repeat this step until displayed.
- 3 Confirm the "Station type", "MAC address" and "Unit name" of the IP units in the list.
- To make or change settings to an IP unit, check the box for the target IP unit and click

  Open the setting window

Another window opens. You can make settings for the target IP unit individually.  $(\rightarrow P. 22)$ 

- 5 Close the window.
- \* Repeat step 3 to 5 to make settings to other IP units.

#### **NOTES:**

- This procedure cannot search for PC master stations (IS-SOFT) and it is not a system failure. To add a PC master station (IS-SOFT) in the system, install the application (IS-SOFT) to a PC before connecting it to the network and see page 25.
- It may be required to log in to open the setting window, and update the system at [Updating the system] before closing the window.

# Registering areas and remote sites [System setting – Area/Site registration] Required

Register areas (for separating stations in your site) and/ or remote sites. The number to which a name is entered is registered as an area or site number. Up to 99 areas and/or sites (up to 31 for sites only) can be registered.

1 Click **Area/Site registration** in the table of contents.

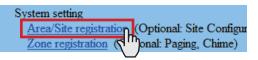

- 2 Enter an area name in the cell for the area number 01.
  - \* Be sure to enter an area name. A site cannot be registered to the number 01.
  - \* The figures under "Number" in the tables means the area or site numbers.
- 3 Enter area and/or site names in the cells for other numbers to register more areas and/or sites.
  - Select "Area" or "Site" from the pull-down menu of "Area/ Site".
  - For a site, enter the IP address (global IP address of the target site), port number and connection password for the target site.
  - For a site, set "Door release" to enable (ON) or disable (OFF) the door release action from the target site.
- **4** Click Temporarily stored to save the current setting results temporarily.
  - \* If you wish to cancel the setting results you have made, click a title in the table of contents or "Refresh" in the web browser menu.

#### **NOTES:**

- Be sure to register at least one area to the area number 01.
   "1" is entered in the cell for the area number 01 as default.)
- A call number displayed on the master station monitor consists of an area number plus a station number (when called from within your site).

# Registering zones [System setting – Zone registration]

Register zones for paging (transmitting announcements and chime) in your site. The number to which a name is entered is registered as a zone number. Up to 99 zones can be registered.

- \* Zones are groups of stations designated for paging and chime paging.
- 1 Click **Zone registration** in the table of contents.

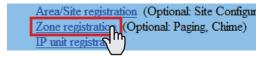

- **2** Enter a zone name in the cell for the target zone number.
  - \* The figures under "Number" in the table means the zone number.
- **3** Enter zone names in the cells for other numbers to register more zones.
- 4 Click Temporarily stored to save the current setting results temporarily.
  - \* If you wish to cancel the setting results you have made, click a title in the table of contents or "Refresh" in the web browser menu.

# Registering IP units [System setting – IP unit registration]

Register IP units by selecting from the connected ones to the system.

- \* To register a PC master station, first install the application (IS-SOFT) to a PC, then connect the PC to the network and then start IS-SOFT.
- 1 Click **IP unit registration** in the table of contents.

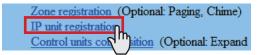

2 Click IP unit search

All the IP units connected to the system are displayed in the [Search result] on the lower side of the window.

- If IP units are not displayed, repeat this step until displayed.
- 3 Check the boxes for the IP units you want to register, and then click Add to the imported IP units list.

  The checked IP units are registered and displayed in [Imported IP units list] on the upper side of the window.
- 4 Enter data or change settings for the registered IP units as needed.
  - \* For "Port number", the sequential numbers are automatically assigned as needed. (You can also enter port numbers manually.)
  - \* Do not use port numbers that overlap those of other devices connected to the same network.
  - Port number auto-setting:
     Click this to assign sequential port numbers automatically.
  - Port forwarding setting (Not available only when IPv6 is used):

Click this and you can confirm the port forwarding settings to be made on the router in another window.

- \* If [UPnP] is set to OFF at [Network setting: Common], make the port forwarding setting on the router with the set contents in this window manually.
- \* Click Reload on this window to update the current port forward setting, and click Close to close this window.
- **5** Click Temporarily stored to save the current setting results temporarily.
  - \* If you wish to cancel the setting results you have made, click a title in the table of contents or "Refresh" in the web browser menu.

#### NOTE:

A PC master station must be also registered as an IP unit. First install the application (IS-SOFT) to a PC, then connect the PC to the network and then register it.

# Registering control units [System setting – Control units composition]

Register all the control units (other than IP control units) connected to the system.

1 Click Control units composition in the table of contents.

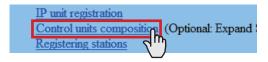

2 Click to check the radio button under "Connected" for the unit you will register.

| Connected | Not<br>connected |
|-----------|------------------|
| •         | 0                |
| Ph.       | 0                |
| 7         |                  |

\* Click Connection check to confirm the connected units after updating the system at [Updating the system] beforehand.

Connected: yellowish green Not connected: gray

Shows a port no. of the central control unit to connect with a room sub control unit or add-on control unit.

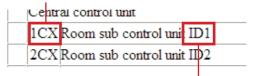

Shows the ID setting of the room sub control unit or addon control unit set by the ID setting switches. (Refer to the "INSTALLATION MANUAL" for the local system for details about setting the ID setting switches.)

| 1MX  | Add-on control unit ID1 |  |
|------|-------------------------|--|
| 2MX  | Add-on control unit ID2 |  |
| Roon | sub control unit ID1    |  |

Shows a room sub control unit connected to an IP control unit directly, so the port no. is not displayed. If you use a room sub control unit connected that way, set this to "Connected".

- **3** Click Temporarily stored to save the current setting results temporarily.
  - \* If you wish to cancel the setting results you have made, click a title in the table of contents or "Refresh" in the web browser menu.

# Registering stations and PA outputs [System setting – Registering stations]

Register all the stations and PA outputs connected in the system, and set the area, station no., station name (or PA output name) and type of station (for sub stations: video door/audio door/room sub stations other than IP stations) to them.

Click Registering stations in the table of contents.

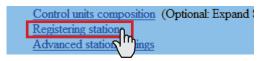

- 2 Set the area, station no., station name and type of station (for sub stations other than IP stations) to the target stations, and enter names to the target PA outputs.
  - \* Setting the station no. is required to register the station to the system.
  - \* Shows a port no. of the control unit to connect with a station.

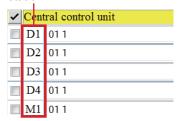

- \* It is required to enter a name to the target PA output when an external unit is connected to the corresponding PA output terminals.
- \* For a cell with the ☑ mark, select the target one from the pull-down menu.
- \* Do not set stations with the same number in an area.

#### NOTE:

The name of a master station displayed on its monitor in standby mode is up to 16 alphanumeric characters.

#### Other buttons

Connection check

Click to confirm the connected units after updating the system at [**Updating the system**] beforehand.

Connected: yellowish green Not connected: gray Station type error: pink

• [Collective setting]:

The following buttons are used to make the settings to all the checked stations at one time.

\* Pressing each button opens another window.

#### NOTE

Be sure to check all the target stations before using these buttons.

Area

Click to set the same area number to all the checked stations.

#### Station number

Click to assign sequential numbers to all the checked stations from top to bottom. The number you enter will be set as the first number and will be assigned to the top station of the ones checked. Other checked stations will be numbered sequentially.

#### Station name

Click to assign the same station (and/or PA output) name and sequential numbers to all the checked stations (and/or PA outputs) from the top down. Enter a name only.

Station type (sub stations other than IP stations)
 Click to set the same station type to all the checked sub stations.

#### How to select multiple stations

 Click to check the stations and PA outputs you will register.

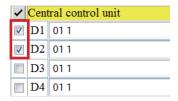

 By clicking the button for the control unit, all the stations and PA outputs connected to it are checked or canceled.

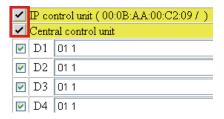

 By clicking the button on the top of the list, you can check or cancel all the stations and PA outputs on the list.

| ~        |                                         | Area |  |  |
|----------|-----------------------------------------|------|--|--|
| ~        | IP control unit ( 00:0B:AA:00:C2:09 / ) |      |  |  |
| <b>✓</b> | Central control unit                    |      |  |  |
| V        | D1                                      | 01 1 |  |  |
| V        | D2                                      | 01 1 |  |  |
|          |                                         |      |  |  |

- **3** Click Temporarily stored to save the current setting results temporarily.
  - \* If you wish to cancel the setting results you have made, click a title in the table of contents or "Refresh" in the web browser menu.

# Making detailed settings to stations and control units

[System setting – Advanced station settings]

Make detailed settings for the registered stations and control units (other than the IP control unit). The settings can be made to a station or control unit individually, or multiple stations of the same type at a time. The setting items differ from the station or control unit type. First select a station (or stations) or control unit, and then open the "Advanced settings" window to make the settings.

#### Basic setting procedure

Click **Advanced station settings** in the table of contents.

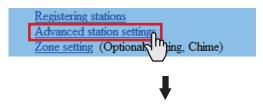

Click to check the station(s) or control unit where detailed settings are to be made.

- \* Multiple stations of the same type can be set together. (Control units should be set respectively.)
- \* All stations of the same type can be selected by clicking the corresponding button under [Select all by type].

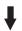

Click Advanced settings

The "Advanced settings" window for the selected station type or control unit opens.

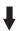

Make the settings in the displayed windows.

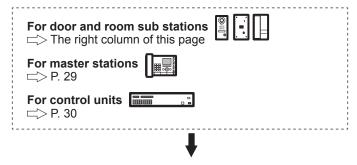

#### When you have finished making all the detailed settings:

Click Temporarily stored to save the current setting results temporarily.

\* If you wish to cancel the setting results you have made, click a title in the table of contents or "Refresh" in the web browser menu.

# Making detailed settings to door stations or room sub stations

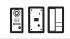

#### NOTE:

Make the settings to door stations or room sub stations respectively. You cannot select a video door station, audio door station and a room sub station at the same time.

The following setting item buttons are displayed in the "Advanced settings" window.

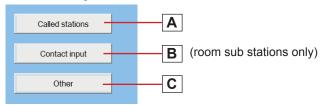

- \* Click one of the buttons **A**, **B** and **C** to open the corresponding setting window, and then make the settings in the displayed window(s). See the detailed instructions for **A**, **B** or **C** below.
- \* Click Close to close the current window and return to the previous window.

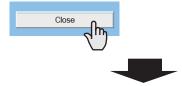

### A Settings on [Called stations] setting window

Set the master station(s) in your site and/or a remote site that is (are) to be called from the selected station(s).

- Up to 20 master stations in your site can be set. Or up to 19 master stations in your site and a remote site (up to 20 master stations are to be set at the remote site) can be set.
- 1 Select the "Call priority" from the pull-down menu.
- 2 Click Reference to open another window, then check the target master stations, and then click Close to return to the previous window.

  The selected master stations are added and displayed in the list.
  - \* Click Remote sites to open another window for selecting the remote site as the target to be called from the selected station(s).

| *Set | *Set up to 20 master stations. |           |                |  |  |  |
|------|--------------------------------|-----------|----------------|--|--|--|
|      | 1                              | Area/Site | Station number |  |  |  |
| 1    |                                | 01 1      | 001            |  |  |  |
| 2    |                                | 01 1      | 002            |  |  |  |
| 3    |                                | 01 1      | 003            |  |  |  |

- \* To delete a station (or stations) and/or remote site from the list, check the targets in the list and click Delete.
- 3 Repeat step 2 to add more master stations.
- 4 Click Close to close the current window and return to the previous window.

# B Settings on [Contact input] window (for room sub stations only)

Make settings for contact input.

#### • [Contact type]:

Select either Normally open (NO) or Normally closed (NC).

#### • [Call priority/Answering the page]:

You can select the action of the station when detecting input between 'calling with appropriate priority' and 'answering the page'.

Select "Normal", "Priority", "Urgent" or "Answering the page".

#### Close

Click this to close the current window and return to the previous window.

### C Settings on [Other] window

#### • [Transmit volume boost at PTT]:

Select whether to increase the press-to-talk sound volume transmitted to the stations (ON) or not (OFF).

## [Camera zoom image preset] (video door stations only):

Select the default of camera's Zoom/Wide function at calling from the 9 zoom positions and "0" (wide) from the pull-down menu.

#### • [Call acknowledge tone on/off]:

Select whether to sound the call acknowledge tone of door station or room sub station (ON) or not (OFF).

#### • [Backlight adjustment] (video door stations only):

Select the method of adjusting the backlight in the daytime between "Exposure +" and "Exposure -".

#### • [Speaker] (room sub stations only):

Select the speaker to be used between "Built-in speaker" and "External speaker".

\* When "External speaker" is selected, no sound will be output from the built-in speaker.

#### Close

Click this to close the current window and return to the previous window.

#### About the priority

The order of priority for actions (communication, calling, paging, monitoring, etc.) is as follows depending on the priority setting.

| Priority | Setting    | Action                      |
|----------|------------|-----------------------------|
| 1 (high) |            | Communication, calling,     |
| 2        | [Priority] | paging, chime paging        |
| 3        | [Normal]   |                             |
| 4 (low)  | -          | Monitoring, scan-monitoring |

# Making detailed settings to master stations

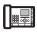

The following setting item buttons are displayed in the "Advanced settings" window.

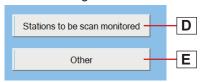

- \* Click either the button **D** or **E** to open the corresponding setting window, and then make the settings in the displayed window(s). See the detailed instructions for **D** or **E** below.
- \* Click Close to close the current window and return to the previous window.

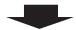

# D Settings on [Stations to be scan monitored] window

Set the scan-monitoring target sub station(s).

- \* Up to 20 sub stations in your site can be set.
- 1 Click Reference to open another window, then select the target stations, and then click Close to return to the previous window.

The selected stations are added and displayed in the list.

- \* To delete a station (or stations) from the list, check the target station(s) in the list and click Delete.
- ? Repeat step 1 to register more stations.
- **3** Click Close to close the current window and return to the previous window.

### E Settings on [Other] window

• [Master station function: paging, chime, monitor, door release, and remote site call]:

Select whether to enable the following functions of master station (ON) or not (OFF).

- · Starting paging
- Starting chime paging
- · Monitoring/scan-monitoring
- · Releasing door
- · Remote site call
- Close

Click this to close the current window and return to the previous window.

# Making detailed settings to the central control unit(s), add-on control unit(s) or room sub control unit(s)

#### NOTE:

Make the settings to the central control unit(s), add-on control unit(s) or room sub control unit(s) respectively. You cannot select multiple control units at the same time.

The following setting item buttons are displayed in the "Advanced settings" window.

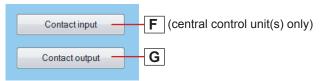

- \* Click either the button **F** or **G** to open the corresponding setting window, and then make the settings in the displayed window(s). See the detailed instructions for **F** or **G** below.
- \* Click Close to close the current window and return to the previous window.

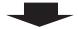

# F Settings on [Contact input] window (for central control unit(s) only)

Set the input method to each of the CONTACT INPUT terminals.

1 Select the input terminal from S1 to S4 from the pull-down menu.

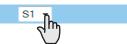

2 [Contact type]:

Select either Normally open (NO) or Normally closed (NC).

3 [Trigger condition]:

Select [None], [Broadcast chime] or [Stop chime] as the trigger condition. When an input is detected, the selected action is triggered.

• [None]:

None will be triggered if an input is detected.

• [Broadcast chime]:

Chime paging to the designated zone is triggered if an input is detected.

· [Stop chime]:

The currently-transmitted chime is stopped if an input is detected.

Only when [Broadcast chime] is selected, the following items are valid.

[Sound source]:

Select either [Internal sound source] or [External sound source] as the source of chime. When [Internal sound source] is selected, select a sound file or sequence from the registered ones in the list. (You need to register sound files (→P. 41) and/or sound sequences in advance.) When [External sound source] is selected, select either "External sound source 1" or "External sound source 2".

• [Chime priority]:

Select the priority of chime paging from among "Normal", "Priority" and "Urgent".

• [Zone name]:

Select the target zone of chime paging from the registered ones in the list.

- 4 Repeat step 1 to 3 to make the settings to other terminals.
- **5** Click Close to close the current window and return to the previous window.

### G Settings on [Contact output] window

Set the trigger condition to each of the CONTACT OUTPUT terminals.

■ Select an output terminal from the pull-down menu.

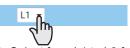

- \* Select from L1 to L8 for the central control unit, and select from L1 to L4 for the add-on control unit and room sub control unit.
- 2 [Contact type]:

Select either Normally open (NO) or Normally closed (NC).

3 [Trigger condition]:

Select the action as the trigger condition from among the following. When the selected action is detected, output is triggered.

• [None]:

No output will be triggered.

. [Calling notice]:

Set ON or OFF for "Normal", "Priority" or "Urgent".

• [Door release]:

Select one of the registered sub stations in the list to which an electric door strike is connected. (Click Reference), and then select the target station.)

[External sound source] (central control unit(s) only):

Select either "External sound source 1" or "External sound source 2" connected to the central control unit.

• [PA output]:

Select from among "PA output 1" to "PA output 4" connected to the control unit.

- 4 Repeat step 1 to 3 to make the settings to other terminals.
- **5** Click Close to close the current window and return to the previous window.

# Registering stations and PA outputs to zones [System setting – Zone setting]

Assign stations and PA outputs to the registered zones.

Click Zone setting in the table of contents.

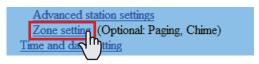

**2** Select a zone from the pull-down menu.

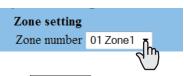

**3** Click Reference to display all the registered stations in your site.

Another window opens and the registered stations are displayed in the list.

▲ Check to select the target stations.

| ~                       |                                         | Area           |  |  |
|-------------------------|-----------------------------------------|----------------|--|--|
| ~                       | IP control unit ( 00:0B:AA:00:C2:09 / ) |                |  |  |
| ~                       | Central control unit                    |                |  |  |
| 'n                      | D1                                      | 01 1           |  |  |
| $4_{\rm n}$             | D2                                      | 01 1           |  |  |
| $\overline{\mathbf{v}}$ | D3                                      | 01 1           |  |  |
| V                       | D4                                      | 01 1           |  |  |
|                         | =                                       | D1<br>D2<br>D3 |  |  |

Select stations in the following ways.

- · Select stations by checking one by one.
- All stations of the same type can be selected by clicking the corresponding button under [Select all by type].
- By clicking the button for the control unit, all the stations connected to it are checked or canceled.
- By clicking the button on the top of the list, all the stations are checked or canceled.
- **5** Click Close after you have finished selecting the stations.

In the previous window, the selection results are displayed in the list.

- \* When canceling a registered station, check the station in the list, then click Delete.
- \* Register PA outputs in the same way as the stations.
- **6** Click <u>Temporarily stored</u> to save the current setting results temporarily.
  - \* If you wish to cancel the setting results you have made, click a title in the table of contents or "Refresh" in the web browser menu.

# Setting time and date [Time and date setting]

Set the time and date of the system, used for chime schedule and transfer schedule.

1 Click **Time and date setting** in the table of contents.

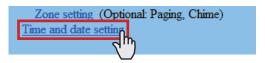

Set the following settings.

#### • [Set current time] Required

Set the current time and date in one of the following methods

- Input the current time and date manually, and then click Manual setting.
- Click Synchronized with PC to set the current time and date by making it synchronized with the PC.
- You can also set the current time and date by making it synchronized with NTP server [Synchronized with NTP server] as shown below.
- \* If there is no power supply to the system for a long time because of power failure etc., the time and date setting may be cleared.

#### • [NTP (Network Time Protocol)]:

Set [Synchronized with NTP server] to ON to set the current time and date by making it synchronized with NTP server. Then set the [NTP server] and [NTP port number].

[NTP server]:
 Enter the IP address or domain name of the NTP server to be used as the master clock.

#### • [UTC time zone]:

Set the time differences from Coordinated Universal Time (UTC). Set the [Hour difference] and [Minute difference] respectively.

#### • [Synchronize interval]:

When [Synchronized with NTP server] is set to ON, the current time and date are set by being synchronized with the NTP server with the entered time interval.

#### • [Daylight savings time]:

Set whether to utilize daylight savings time (ON) or (OFF). When set to ON, then set the start and end times (Month, Week of the month, Day of the week, Hour and Minute), and time differences (Hour and Minute).

- \* It is recommended to connect the system with a PC or NTP server constantly to keep the correct time and date setting.
- 3 Click Temporarily stored to save the current setting results temporarily.
  - \* If you wish to cancel the setting results you have made, click a title in the table of contents or "Refresh" in the web browser menu.

### Settings under [OPTIONAL FUNCTION MENU]

# Registering sound sequences [Chime setting – Registering sound sequences]

Register sound sequences for chime.

- \* Up to 20 sequences can be registered.
- 1 Click Registering sound sequences in the table of contents.

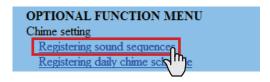

2 [Sound sequence number]:

Select the sound sequence number to register a sound sequence from the pull-down menu.

3 [Sound sequence name]:

Enter the name of sound sequence.

- **4** Click Add to add sound files to the sound sequence. Another window appears.
- **5** [Step]:

Select an unused step number from the pull-down menu.

- \* If the selected step number is already used, it can be set with a new sound source and the old and subsequent ones are renumbered with the following numbers.
- \* If an unused number exists before the number you selected, the unused number is re-selected automatically.
- \* Up to 10 steps can be used.
- 6 [Sound source]:

Select a sound file from the registered ones and set the repeating time (from 1 to 10) of the sound.

**7** When you have finished the setting on this window, click Close.

In the previous window, the registered sound files are displayed in the list.

Repeat step 2 to 7 to register more sound sequences.

#### Other buttons

Edit

If you wish to modify, check the file in the list, and then click Edit .

Delete

When deleting an added sound file, check the file in the list, and then click Delete.

- **9** Click Temporarily stored to save the current setting results temporarily.
  - \* If you wish to cancel the setting results you have made, click a title in the table of contents or "Refresh" in the web browser menu.

#### NOTE:

It is required to register sound source(s) on the IS-CCU connected to the IS-IPC (as the IP host unit) directly before making this setting.  $(\rightarrow P. 41)$ 

# Registering daily chime schedule [Chime setting – Registering daily chime schedule]

Up to 10 daily schedules can be registered.

1 Click Registering daily chime schedule in the table of contents.

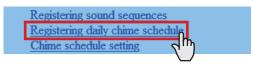

- 2 [Schedule number]: Select the schedule number to register the daily schedule from the pull-down menu.
- 3 [Schedule name]: Enter the name of daily schedule.
- **4** Click Add to add programs. Another window appears.
- 5 [Chime time]: Set the starting time (hour, minute and second).
- 6 [Sound source]:
  Check [Sound file], [Sound sequence] or [External sound source], and select a file, sequence or external sound source from the pull-down menu.
- 7 [Zone number]: Select the target zone for transmitting chime from the pull-down menu.
- [Chime priority]:
  Select the priority of transmitting chime from among "Normal", "Priority" or "Urgent" from the pull-down
- **9** When you have finished the settings on this screen, click Close.

In the previous window, the added program is displayed in the list.

10 Repeat step 4 to 9 to add more programs.

#### Other buttons

• Edit

If you wish to modify a program, check the program in the list, and then click  $\boxed{\text{Edit}}$ 

Delete

When deleting a program, check the program in the list, and then click Delete.

- **11** Click Temporarily stored to save the current setting results temporarily.
  - \* If you wish to cancel the setting results you have made, click a title in the table of contents or "Refresh" in the web browser menu.

# Setting chime schedule [Chime setting – Chime schedule setting]

You can set a weekly chime schedule or individual daily schedule.

- \* The settings can be made to 1 year ahead.
- Click Chime schedule setting in the table of contents.
- Make the settings by clicking Weekly schedule, Individual schedule and Schedule download respectively to open the corresponding window.

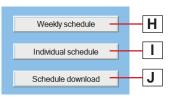

- \* Individual schedule should be clicked after the target date is clicked on the calendar.
- **3** Make the settings in the displayed window(s).

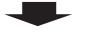

See the detailed instructions for H, I or J on the next page.

- 4 After the setting is finished on the corresponding window, click Close to close the window.
  - Calendar and setting status can be checked for the selected month.

    The registered doily chime schodules are identified by

The registered daily chime schedules are identified by colors and shown on the calendar.

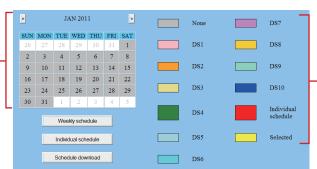

- **5** Click Temporarily stored to save the current setting results temporarily.
  - \* If you wish to cancel the setting results you have made, click a title in the table of contents or "Refresh" in the web browser menu.
- **6** When the settings on this window have finished, update the system from [**Updating the system**]. (→P. 40)

### H Settings on [Weekly schedule] setting window

- 1) Select either [Every week] or [Every other week].
- 2) Set the schedule start and end dates.
  - \* The monthly calendar is displayed by clicking Refer calendar and you can select the start and end dates.

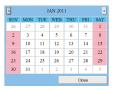

 Set one of the registered daily chime schedules or no schedule to each day of the week. (Select one from the pull-down menu.)

# Settings on [Individual schedule] setting window Set an individual schedule to the target date.

- \* [Individual schedule] setting window will not open if you have not selected the target date on the calendar in the [Chime schedule setting] window.
- If necessary, you can change the date by clicking 
   or
   repeatedly.
- [Daily chime schedule]: Select one of the registered daily chime schedules or no schedule (to register a new schedule), from the pulldown menu.
- 3) If necessary, modify a registered schedule or register a new schedule.

#### To register a new schedule:

Click Add

Another window opens. In this window, you can set [Chime time], [Sound source], [Zone number] and [Chime priority].

When the settings have finished, click Close to close this window. In the previous window, the added program is displayed in the list.

\* Repeat this procedure to add more programs.

#### • To modify a registered schedule:

Check the program you wish to modify, and then click Edit. Another window opens. Change the settings in this window.

When finished modifying, click Close to close this window.

- \* You can also modify the registered schedule by adding new program(s) or deleting program(s). (To delete, check the target program(s) in the list and then click Delete.)
- \* When modified, [Daily chime schedule] changes to "Individual schedule".

#### • To delete a registered schedule:

Select "None" from the pull-down menu of [Daily chime schedule].

### J Downloading chime schedule data

You can store the chime schedule setting data in CSV format onto a PC.

\* The data includes the transfer schedule setting (→P. 35) data along with the chime schedule setting data.

# Registering daily transfer schedule [Transfer setting – Registering daily transfer schedule]

You can set the schedule for transferring calls to other master stations in your site or remote sites automatically. The schedules registered on this setting are used when making a transfer setting on a master station.

Up to 2 daily schedules can be registered.

1 Click Registering daily transfer schedule in the table of contents.

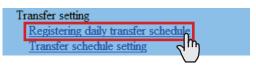

- 2 [Schedule number]: Select the schedule number DT1 or DT2 from the pull-down menu.
- 3 [Schedule name]: Enter the name of daily schedule.
- 4 [Call transfer time]:
  Set the [Start time (hour and minute)] and [End time (hour and minute)] of transferring.
- **5** Click Temporarily stored to save the current setting results temporarily.
  - \* If you wish to cancel the setting results you have made, click a title in the table of contents or "Refresh" in the web browser menu.

# Setting transfer schedule [Transfer setting – Transfer schedule setting]

You can set a weekly transfer schedule and individual daily schedule.

- \* The settings can be made 1 year ahead.
- 1 Click Transfer schedule setting in the table of contents.
- 2 Make the settings by clicking Weekly schedule and Individual schedule respectively to open the corresponding window.

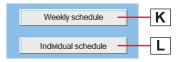

- Individual schedule should be clicked after the target date is clicked on the calendar.
- 3 Make the settings in the displayed window(s).

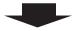

See the detailed instructions for K or L on the right column of this page.

- 4 After the setting is finished on the corresponding window, click Close to close the window.
  - Calendar and setting status can be checked for the selected month.

The registered daily transfer schedules are — identified by colors and shown on the calendar.

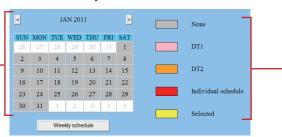

- **5** Click Temporarily stored to save the current setting results temporarily.
  - \* If you wish to cancel the setting results you have made, click a title in the table of contents or "Refresh" in the web browser menu.
- **6** When the settings on this window have finished, update the system from [**Updating the system**]. (→P. 40)

### K Settings on [Weekly schedule] setting window

- 1) Select either [Every week] or [Every other week].
- 2) Set the schedule start and end dates.
  - \* The monthly calendar is displayed by clicking

    Refer calendar and you can select the start and end dates.
  - \* If necessary, you can change the month by clicking ( or ).
- Set one of the registered daily transfer schedules or no schedule to each day of the week. (Select one from the pull-down menu.)

# Settings on [Individual schedule] setting window Set an individual schedule to the target date.

' [Individual schedule] setting window will not open if you

- \* [Individual schedule] setting window will not open if you have not selected the target date on the calendar in the [Transfer schedule setting] window.
- 1) If necessary, you can change the date by clicking « or » repeatedly.
- 2) [Daily transfer schedule]: Select either of the registered daily schedules (DT1 or DT2) or no schedule from the pull-down menu.
- 3) [Call transfer time]:
  - When "DT1" or "DT2" is selected:
     The call transfer time is automatically entered.
     If necessary, change the [Start time (hour and minute)] and [End time (hour and minute)] of transferring manually.
  - When no schedule is selected: Enter the call transfer time manually.
  - \* When the time is entered or changed manually, [Daily transfer schedule] changes to "Individual schedule".

### Setting the timer [Timer setting]

Set the time for each operation.

Click Timer setting in the table of contents.

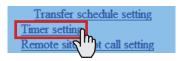

- Set the time for the following operations respectively.
  - The setting range is displayed on the right side of each input box.

#### • [Call]:

Set the duration of call from door stations and room sub stations to [Normal], [Priority] or [Urgent].

#### • [Communication]:

Set the duration of communication between stations in the local system [In Local], in the IP system [Via IP], and communication with telephone [Telephone] (North America only) respectively.

#### • [Paging]:

Set the duration of paging.

#### • [Monitor]:

Set the duration of monitoring only one station.

#### • [Scan monitor: Switching]:

Set the duration of monitoring each station while scanmonitoring.

#### NOTE:

The actual duration slightly differs from the setting value.

#### • [Contact output]:

Set the duration of chime from the external sound source 1 and 2, triggered by contact output of the central control unit (IS-CCU).

#### • [Door release]:

Set the duration of door release.

- If you set the time to "0", the door is released while the door release button on the master station is held down.
- **3** Click Temporarily stored to save the current setting results temporarily.
  - \* If you wish to cancel the setting results you have made, click a title in the table of contents or "Refresh" in the web browser menu.

# Setting stations to receive calls and zones to receive (chime) paging from remote sites [Remote site pilot call setting]

Set the master stations and sub stations to receive calls, and zones to receive (chime) paging from remote sites.

- \* The setting can be made for each priority individually.
- 1 Click Remote site pilot call setting in the table of contents.

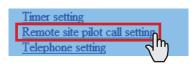

**2** Make the setting by clicking Advanced settings for the setting items M, N, O, P, Q respectively to open the corresponding window.

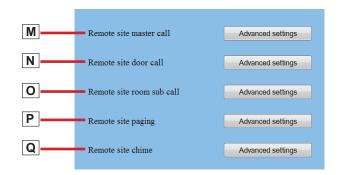

**3** Make the setting in the displayed window(s).

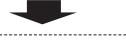

See the detailed instructions for M, N, O, P, Q on the next page.

- 4 After the setting is finished on the corresponding window, click Close to close the window.
- **5** Click Temporarily stored to save the current setting results temporarily.
  - If you wish to cancel the setting results you have made, click a title in the table of contents or "Refresh" in the web browser menu.

# M Settings on [Remote site master call] setting window

You can set a station (master station, door station or room sub station) that receives a call from a master station in a remote site. One station can be set for each priority.

- Click Reference for "Normal".
   All the registered stations are displayed in the list in another window.
- 2) Check the box for the target station in the list, and then click Close.

The current window closes and the set station is displayed in the [Remote site master call] setting window.

#### To delete a set station

Click Delete for "Normal".

 Selecting another station also overwrites the previous one.

Make the setting for "Priority" and "Urgent" in the same way.

# N Settings on [Remote site door call] setting window / O Settings on [Remote site room sub call] setting window

You can set up to 20 master stations that receive a call from a door /room sub station in a remote site. Up to 20 master stations can be set for each priority.

- Click Reference for "Normal".

  All the registered master stations are displayed in the list in another window.
- 2) Check the boxes for the target master stations in the list, and then click Close

The current window closes and the set stations are displayed in the [Remote site door call]/ [Remote site room sub call] setting window.

#### To delete a set station

Check the box for the target station and click Delete.

You can also select two or more stations and delete them at a time.

Make the setting for "Priority" and "Urgent" in the same way.

### P Settings on [Remote site paging] setting window

You can set a zone that receives paging from a remote site. One zone can be set for each priority.

- 1) Select the target zone from the pull-down menu for "Normal".
- \* Make the setting for "Priority", "Urgent" and "Broadcast" in the same way.

### Q Settings on [Remote site chime] setting window

You can set a zone that receives chime paging from a remote site. One zone can be set for each priority.

- 1) Select the target zone from the pull-down menu for "Normal".
- 2) Select a sound file or sound sequence for chime from the pull-down menu.
- \* Make the setting for "Priority" and "Urgent" in the same way.

### **Telephone setting (North America only)**

For example, the following actions are possible by using telephone. Refer to the "OPERATION MANUAL" for details.

- A communication is enabled between a sub station (other than IS-IPDV and IS-IPDVF) and telephone by setting the master station to transfer a call from a sub station to telephone.
- A door release or chime paging is possible from the registered telephone set.

The following settings can be made for communicating with telephone. Basically, use this function with the default setting. However, some features may not operate correctly depending on the exchange, PBX, etc. In that case, you may need to change the corresponding setting below.

- 1 Click **Telephone setting** in the table of contents.
- **2** Set the following settings.
  - [Telephone connection]:

Set whether or not to communicate with telephone (ON/ OFF).

• [Called telephone number]:

Enter up to 3 telephone numbers.

• [Call change time]:

Set the time for changing call to the next telephone number when not answered from the current number.

• [Telephone pass code]:

Set the code used for door release operation/chime input operation.

• [Dial pause duration]:

Set the duration between the outgoing call number and telephone number.

• [DTMF duration]:

Set the dial tone sending time.

• [Waiting time for ring-back-tone]:

Set the waiting time for ring-back-tone.

• [Telephone pass code input time]:

Set the time-out period of inputting the telephone pass code for 1 digit.

• [Dial-tone detecting time]:

Set the dial-tone detecting time.

• [Sound detection waiting time]:

Set the waiting time for sound detecting.

[Sound detection time]:

Set the sound detecting time.

• [Call detection time]:

Set the call detecting time.

#### **Detection setting**

Make the settings for detecting outgoing call.

#### Outgoing call tone detection

• [Dial-tone detection]:

Set to ON to detect dial-tone and send outgoing call number. Set to OFF to confirm the connection of exchange and send outgoing call number.

. [Outgoing call tone detection priority]:

Give priority to either exchange signals or sound detection as the method for detecting outgoing call tone.

#### Called party answer detection

• [Shorter ring-back-tone than previous one]:

Set ON/OFF of communication detection when answering while dial-tone is sounding.

Set the "Ring-back-tone detection time" when set to ON.

• [End of ring-back-tone]:

Set ON/OFF of communication detection when answering while dial-tone is not sounding.
Set the "Waiting time for ring-back-tone" when set to ON.

#### Called party hang-up detection

• [Busy tone detection]:

Set detection ON/OFF of busy-tone received from the exchange for ending communication.

• [Dial tone detection]:

Set detection ON/OFF of dial-tone received from the exchange for ending communication.

• [CPC signal detection]:

Set detection ON/OFF of CPC signal from the exchange. Set the "CPC signal detection time" when set to ON.

• [Reverse polarity detection]:

Set detection ON/OFF of reverse polarity.

- **3** Click Temporarily stored to save the current setting results temporarily.
  - \* If you wish to cancel the setting results you have made, click a title in the table of contents or "Refresh" in the web browser menu.

### Video setting

- Click Video setting in the table of contents.
- Set the following settings for video quality.
  - [Frame Rate]:

Set the frame rate selecting "1", "2", "5", "7.5", "10" or "15" fps from the pull-down menu.

• [Quality]:

Set the video quality selecting "Low", "Middle", "High" or "Excellent" from the pull-down menu.

- **3** Click Temporarily stored to save the current setting results temporarily.
  - \* If you wish to cancel the setting results you have made, click a title in the table of contents or "Refresh" in the web browser menu.

#### NOTE:

Raising [Frame Rate] from 1 to 15 fps gives you a smoother image quality. Also, raising [Quality] gives you a finer image. However, if both [Frame Rate] and [Quality] are raised at the same time, a large amount of network bandwidth will be required.

### E-mail setting

You can send an e-mail when calling or send error messages etc. by e-mail. Up to 3 mail addresses can be set.

#### **NOTES:**

- Prepare an e-mail account for this function beforehand.
- Make sure to enter the system name at [Network setting: Individual] – [System name] to display the title with an e-mail.
- Make sure to enter primary and/or secondary DNS server information at [Network setting: Individual] (to all the IP units).
- The body of the message is only in English.
- 1 Click E-mail setting in the table of contents.
- 2 Set the following settings.
  - [Email destination address]:
     Enter up to 3 mail addresses (destination addresses).
  - [Email source address]:
     Enter the source mail address.
  - [SMTP authentication]:

    Configure SMTP authentication as required by source
    E-mail provider.
  - [Mailing event]:
     Select mailing events by setting the target ones to [ON].
- **3** Click Temporarily stored to save the current setting results temporarily.
  - \* If you wish to cancel the setting results you have made, click a title in the table of contents or "Refresh" in the web browser menu.

### **Settings under [UPDATING SYSTEM SETTINGS]**

# Updating the system [Updating the system]

Update the system with the setting data you have entered (currently stored temporarily).

1 Click **Updating the system** in the table of contents.

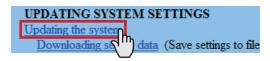

2 Click Update to update the system with the setting data currently stored temporarily.

#### NOTE:

Do not turn off the system while updating the system.

# Downloading setting data onto the PC [Downloading setting data]

You can download the setting data you have made into a file and save it on the PC.

- \* It is recommended to download the setting data as a backup copy after you finish making settings or setting changes.
- 1 Click Downloading setting data in the table of contents.

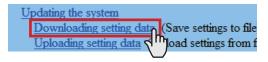

2 Click Download to download the current setting data into a file.

# Uploading setting data [Uploading setting data]

You can upload the setting data stored on the PC.

1 Click **Uploading setting data** in the table of contents.

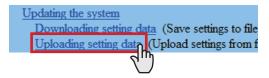

**2** Click Upload to upload the setting data from the PC to the system.

You can select the setting data file from another window, and upload it.

- 3 Update the system.
  - \* Refer to "Updating the system" on the left.

#### NOTE:

Uploading the setting data will overwrite the current data.

### Setting on the central control unit (IS-CCU)

# Registering sound files for chime sources on the central control unit (IS-CCU)

Register sound data as chime sources.

- \* Make this setting on the web browser of the central control unit (IS-CCU) connected to the host IP control unit (IS-IPC). The sound files are also registered to the central control unit (IS-CCU).
- 1 Confirm how the central control unit (IS-CCU) is connected to the system.

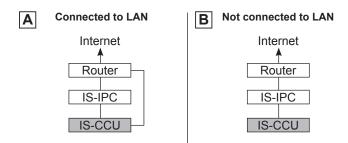

2 Access the web browser of the central control unit (IS-CCU) in either way below.

Default: <IPv4> https://192.168.0.30 <IPv6> https://[fdc2::5000]

#### When connected in A:

- Search for the central control unit (IS-CCU) at [IP unit search]. (→P. 24)
- 2) Select the control unit (IS-CCU) from the list by checking the box for it, and then click Open the setting window. The web browser of the control unit (IS-CCU) opens.
- 3) Log in.
- 4) Register sound files for chime sources. (→ "SETTING MANUAL" for the local system)
- 5) Update the system, and then close the window.

### When connected in B:

- 1) Connect a PC to the central control unit (IS-CCU) directly.
- 2) On the PC, access the web browser of the central control unit (IS-CCU), and then log in. (→ "SETTING MANUAL" for the local system)

Default: <|Pv4> https://192.168.0.30 <|Pv6> https://[fdc2::5000]

- Register sound files for chime sources. (→ "SETTING MANUAL" for the local system)
- 4) Update the system, and then close the window.

### **MAINTENANCE**

This section describes the use of functions for the system maintenance. These functions are available from [MAINTENANCE] menu on the web server.

### Initializing the system [Initialization]

You can reset the system settings to factory default.

- 1 Access the web browser and log in. (→P. 20)
- **?** Click **Initialization** in the table of contents.

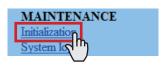

3 Click Initialization

### **Downloading system log [System log]**

You can acquire the system operation log.

- 1 Access the web browser and log in. (→P. 20)
- 2 Click System log in the table of contents.

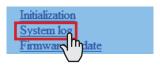

- **3** Click Download to acquire the log from the system.
- Confirm the log, and save it as needed.

#### **NOTES:**

- The log is overwritten constantly from the oldest records.

### **Updating the firmware [Firmware update]**

#### ■ Downloading updated firmware data

Please access our website at <a href="http://www.aiphone.net/">http://www.aiphone.net/</a> and download the firmware data on the PC to update the system. For the download procedure, see the instructions on our website. (Our website does not support IPv6.)

- Access the web browser and log in. (→P. 20)
- **2** Click **Firmware update** in the table of contents.

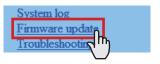

3 Click Update

Another window opens.

- 4 Click Browse... and select the target firmware.
- When the firmware is displayed in the window, click Upload .

When "Update firmware." is displayed, the update process is complete.

#### NOTES:

- If the power is turned off while it is writing, the product will malfunction.
- The system may not operate normally while updating the firmware.

#### NOTE:

If the update fails, try again.

# Referring to the troubleshooting guide [Troubleshooting]

1 Click **Troubleshooting** in the table of contents.

The following information appears in the window.

- Information about the online-help that you can refer to when trouble occurs in setting the system
- · Supported characters and symbols

### Registering your system [Registration]

- 1 Click Registration in the table of contents.
- 2 Click Register to open the registration window, and then register your system on the window.
  - \* If you use an IS-SOFT in the system, enter the license key of the IS-SOFT.

### Setting Information Memo

Record your settings information. It will need when resetting or maintenance.

| ,           |                               |             |                      |    |          |  |
|-------------|-------------------------------|-------------|----------------------|----|----------|--|
|             | Host unit                     |             |                      |    |          |  |
| Net         | Network setting: Individual   |             |                      |    |          |  |
|             | Static IP Address Subnet Mask |             |                      |    |          |  |
|             | Default Gateway               |             |                      |    |          |  |
|             | Primary DNS Server            |             | Secondary DNS Server |    |          |  |
|             | MAC address                   |             |                      |    |          |  |
|             | Unit name                     |             |                      |    |          |  |
|             | Connection port               |             | Connection Password  |    |          |  |
| Net         | work setting: Common          |             |                      |    |          |  |
|             | Global IP address             |             |                      |    |          |  |
|             | Connection port: global       |             |                      |    |          |  |
|             | Multicast address 1:          |             | 2:                   |    |          |  |
|             | 3:                            |             | 4:                   |    |          |  |
|             | 5:                            |             |                      |    |          |  |
|             | Audio/video port              |             |                      |    |          |  |
| Adn         | ninistrator setting           |             |                      |    |          |  |
|             | ID                            |             | Password             |    |          |  |
| Client u    |                               |             |                      |    |          |  |
|             | work setting: Individual / A  |             |                      |    |          |  |
| _#          | Unit name                     | MAC address | IP Address           | ID | Password |  |
| _1          |                               |             |                      |    |          |  |
| _2          |                               |             |                      |    |          |  |
| 3 4         |                               |             |                      |    |          |  |
| _4          |                               |             |                      |    |          |  |
| _ 5         |                               |             |                      |    |          |  |
| 5<br>6<br>7 |                               |             |                      |    |          |  |
|             |                               |             |                      |    |          |  |
| 8           |                               |             |                      |    |          |  |
| _9          |                               |             |                      |    |          |  |
| _10         |                               |             |                      |    |          |  |
| 11          |                               |             |                      |    |          |  |
| _12         |                               |             |                      |    |          |  |
| _13         |                               |             |                      |    |          |  |
| _14         |                               |             |                      |    |          |  |
| _15         |                               |             |                      |    |          |  |
| 16          |                               |             |                      |    |          |  |
| _17         |                               |             |                      |    |          |  |
| 18          |                               |             |                      |    |          |  |
| 19          |                               |             |                      |    |          |  |
|             |                               |             |                      |    |          |  |
| 21          |                               |             |                      |    |          |  |
| _22         |                               |             |                      |    |          |  |
| 23          |                               |             |                      |    |          |  |
| _24         |                               |             |                      |    |          |  |
| _25         |                               |             |                      |    |          |  |
| _26         |                               |             |                      |    |          |  |
| 27          |                               |             |                      |    |          |  |
| 28          |                               |             |                      |    |          |  |
|             |                               |             |                      |    |          |  |
| _30         |                               |             |                      |    |          |  |
| 31          |                               |             |                      |    |          |  |

<sup>\*</sup> Download and save the setting data on the PC. Refer to [Downloading setting data] for details.

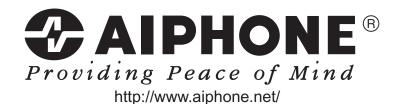

Issue Date: Mar. 2017 834174 (F) 0317 KZ 59545